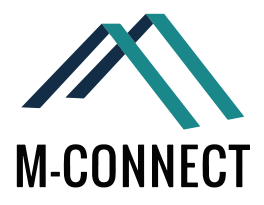

# **Ultimate Guide on Magento® 2 Shipping Methods**

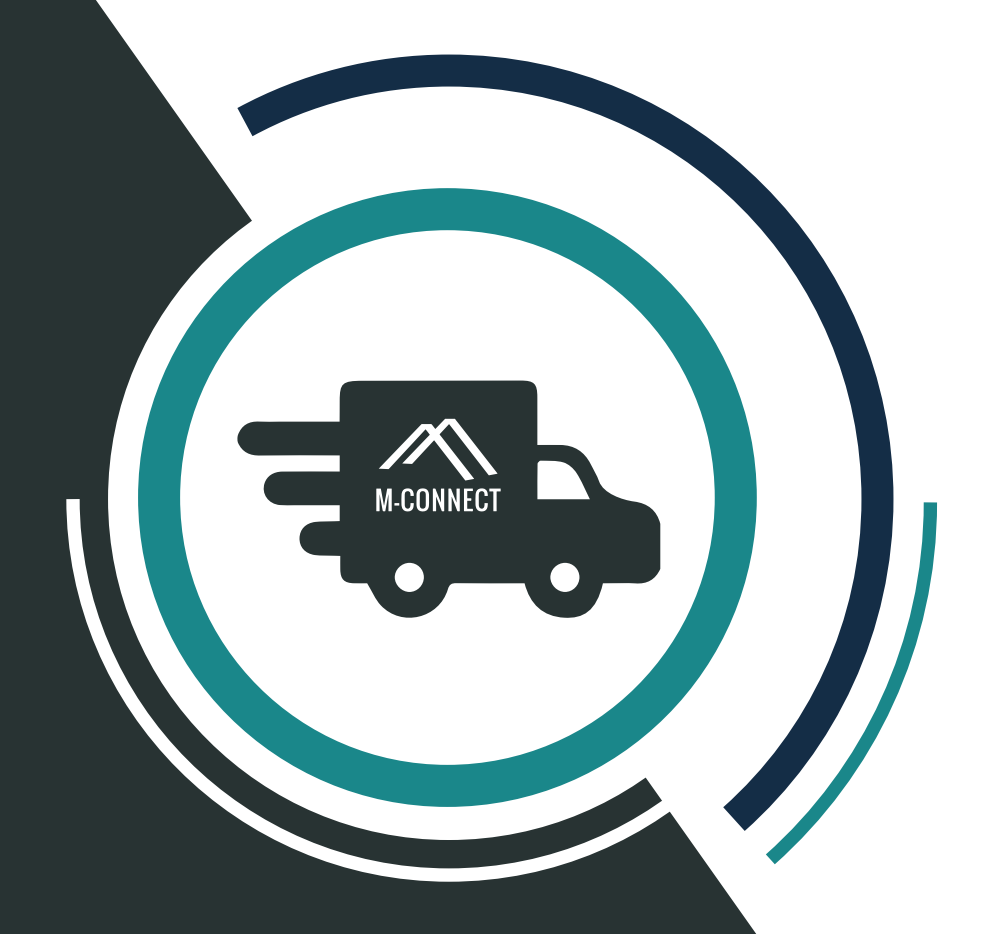

by: YOGESH TRIVEDI

Magento Business Consultant yogesh@mconnectsolutions.com

 $\bullet$  @yogisfunda

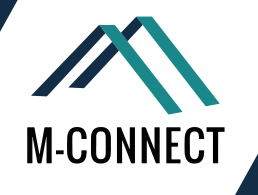

## **Types of Default Shipping Methods in Magento<sup>®</sup> 2?**

Shipping Methods also play a very vital role in an eCommerce store, to make it a success. After buying a product from an online store, a customer expects the product to be delivered to them on a specified time and in good working condition. But when they are in the process of purchasing something from you, they want some choices under Payment and Shipping Methods section. They want to choose the carriers and payment method as per their convenience.

For this Reason Magento 2 offers 4 different types of shipping methods. Let us see which are the 4 shipping methods supported:

- $\odot$  Flat Rate Shipping
- **⊙** Free Shipping
- Table Rate Shipping
- Dimensional Shipping

Now, let us discuss each method one by one.

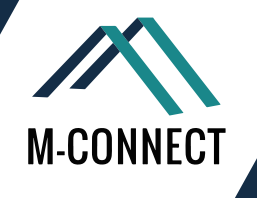

## **How to Configure Flat Rate Shipping Method in Magento<sup>®</sup> 2?**

From all the shipping methods in Magento 2.0, this is the basic one. This method helps in offering a fixed shipping rate either as per item or per order. As this method is really beneficial as well as simple to implement, most of the shop owners use it with ease

Now let us see, which steps are involved in the configuration:

#### 1. Navigate to: Stores > Configuration > Sales > Shipping methods > Flat rate

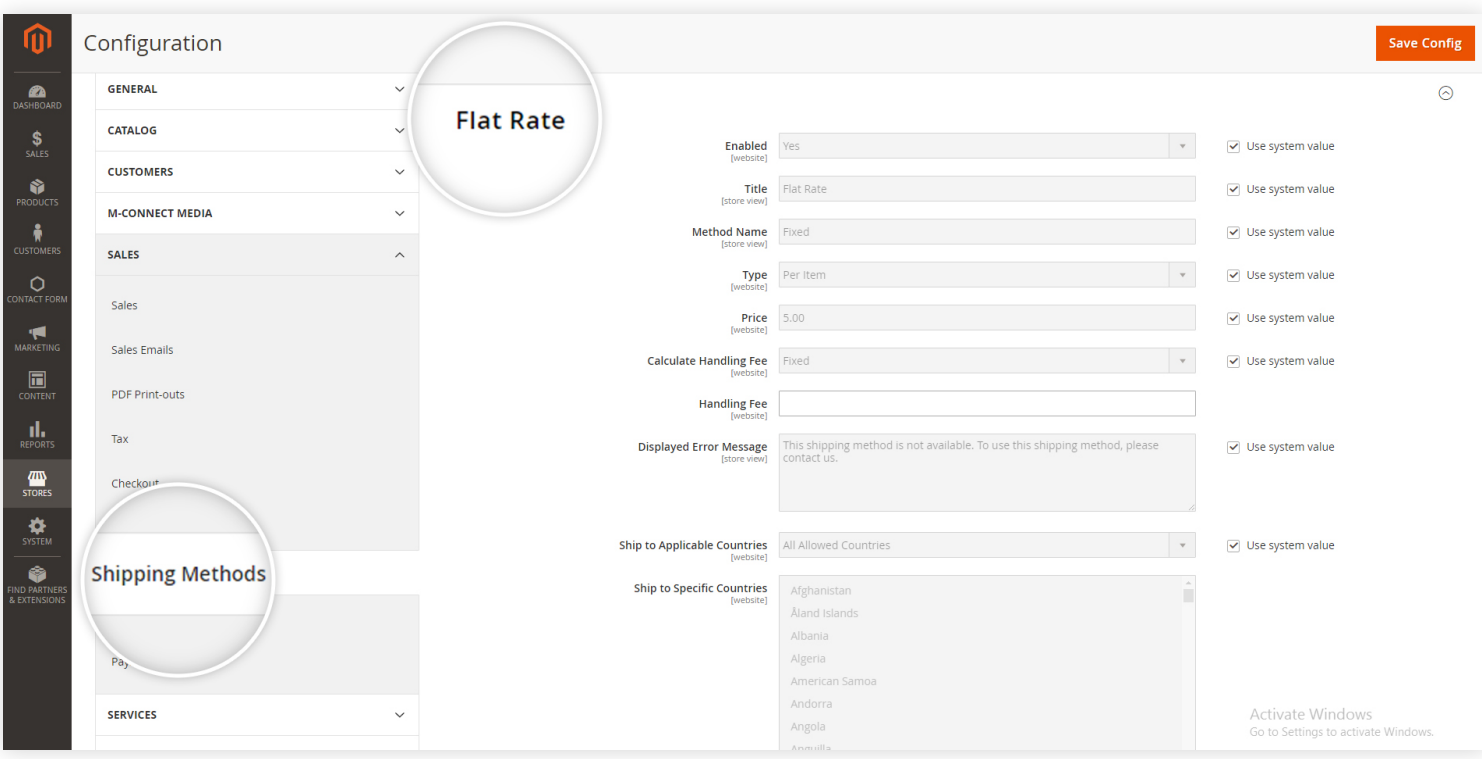

2. Once the above window opens, you need to fill in all the details to show this method on storefront. Go through the below steps to configure the Magento 2.0 Flat rate shipping:

- $\odot$  Select 'Yes' to enable this method.
- $\odot$  Give a title to the Flat rate shipping method.
- $\odot$  Provide a name to the method
- ⊙ Select Per order/per item method type.
- $\odot$  Keep the shipping price which you want your customers to pay for the product or order.
- Calculate the shipping handling fee either with some fixed amount or with fixed percentage amount.
- Customize the error message which you want to display when any error occurs.
- With the option of "Ship to the applicable countries" you can apply the flat rate on shipping to any specific country.

3. After you have entered the details in all the given fields, click on 'Save Config' apply this configuration in Magento 2.0

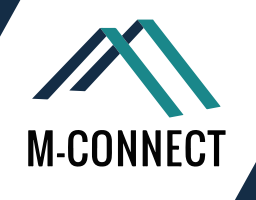

### **How to Configure Free Shipping Method in Magento<sup>®</sup> 2?**

Free Shipping is one of the most productive method for any eCommerce business or web store. The option of free shipping already applies to the orders which qualify for the minimum purchase amount. This method can be applied to your Magento store by the setting of some shipping rules.

#### **Follow the Steps to Set Up Some Shipping Rules in your Magento 2 Store.**

1. First of all, log in to your Magento admin panel and navigate to Stores > Configuration > Sales > Shipping Methods > Free Shipping.

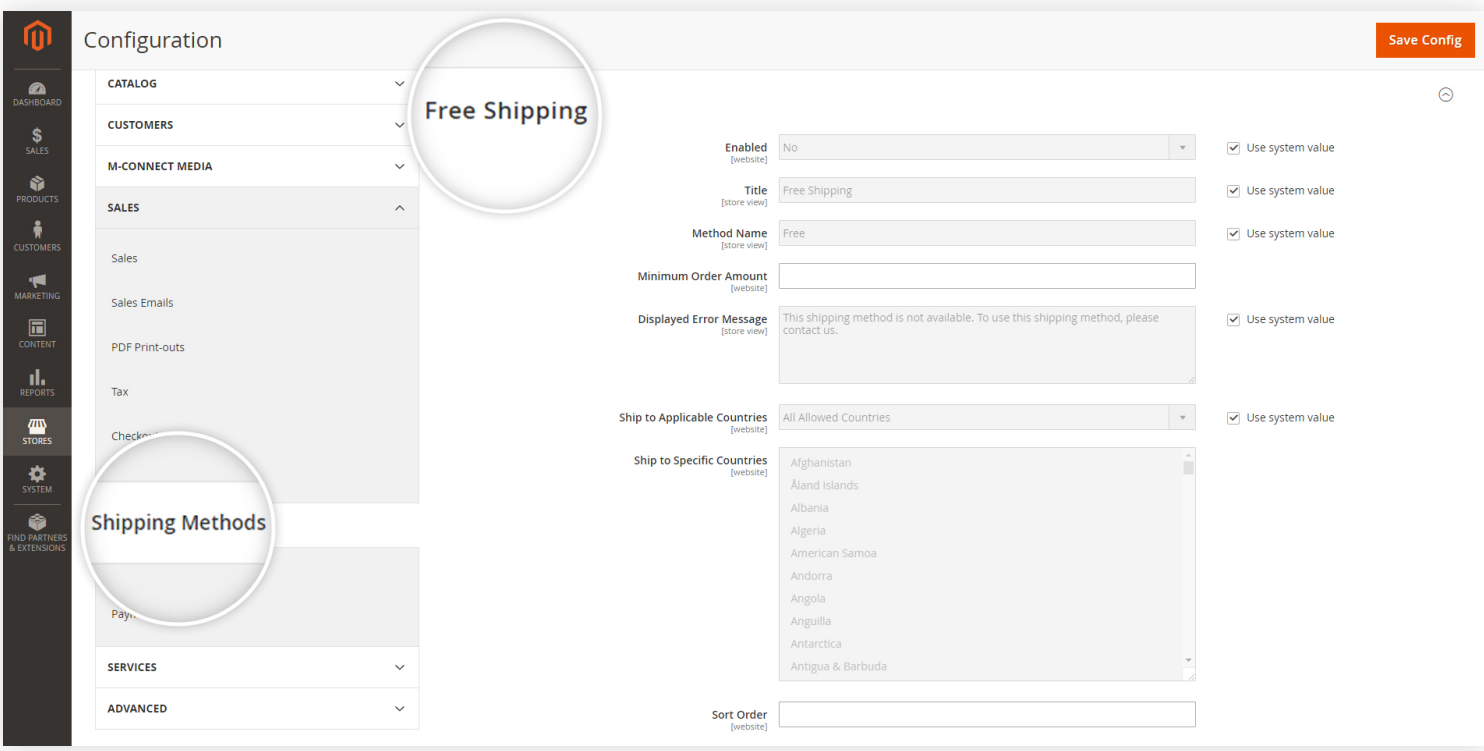

2. Once the Free Shipping method menu opens, you need to define all the fields before applying it to your store.

- You can enable the free shipping method by selecting Yes for Enable/Disable
- Give a title for the method
- Write a name in the Method name field.
- $\odot$  Define a minimum amount of the order to qualify for free shipping.
- $\odot$  Set a message to display for errors.
- $\odot$  Choose the best suitable option for Ship to Applicable Countries field
- There will be one more field for "Show Method if Not Applicable", when you select Specific Countries under 'Ship to Applicable Countries' in this field, you need to select either Yes or No.
- The Sort Order field offers you an option to give a number of priority for this method in the Magento 2.0 Shipping Methods list.

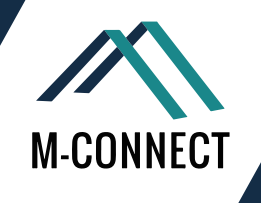

3. Save these steps with the option of '**Save Config**'.

The above steps are for the configuration of Free Shipping method.

To complete the configuration, you also need to configure a carrier for this method. So, let us now configure the UPS carrier option with the help of below steps and screen shot.

- **1. From the Shipping Methods menu, go to UPS**
- **2. Fill up the required fields to enable the complete Free Shipping methods.**
- **3. Click on Save Config once you finish defining all the fields**

You know that adding free shipping methods on an online store convinces more customers to proceed with the purchase process.

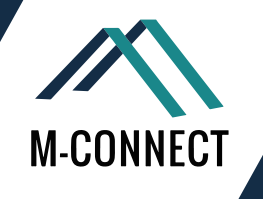

### How to Configure Table Rate Shipping in Magento<sup>®</sup> 2?

Table rate shipping method is the best shipping method, if anyone wants a fully customized shipping process. But it is more complex than other methods. This shipping method calculates the shipping cost based on Weight vs Destination, Price vs Destination or No. of items vs destination data.

#### **4 Steps to Configure Table Rate Shipping in your Magento 2 Store:**

#### **1. Default Settings**

For default settings, you need to navigate to Stores > Configuration > Sales > Shipping Methods > Table rate.

Fill up the fields provided under the Table rate shipping.

Under the Conditions section, you need to select any one option using which your system will calculate the shipping costs of the products for the customers. The three options under this field are:

- Weight Vs. Destination
- Price Vs. Destination
- of Items Vs. Destination

If you wish to include this shipping method for Virtual Products, you need to select 'Yes' to enable it.

You need to fill up the Rest of the fields same as the other shipping methods.

#### **2. Building Table rate data**

After the default settings, you need to prepare the table rate data. Choose the store where you wish to apply table rate shipping, and you will see the options of Import and Export the CSV file.

Firstly, export the file on your computer. Then make the necessary changes or add the rate data on it and then save the file.

#### **3. Importing Table rate data**

Once you finish all the changes in table rate data and save the changes, you need to import that CSV file on the server again.

When you have imported the file, click on Save Config button.

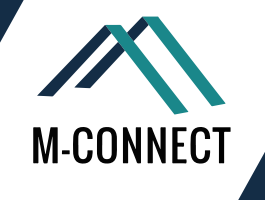

#### **4. Configuring the rates**

Before the customers use this shipping method during their purchase, you need to ensure that the data which you have built in the table rate is working and calculating the shipping costs as per the rules.

For checking, you can make a dummy purchase process, go to payment process and check whether the cost has been calculated correctly as per the table rate data.

This method is little complex to understand and configure but it gives the owner and customer a customized feel.

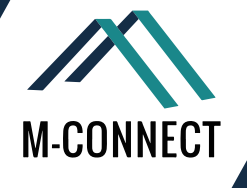

## How to Configure Dimensional Weight Shipping Method in Magento<sup>®</sup> 2?

This shipping method is less popular than other methods. It simply means that the shipping cost of the product is calculated on the basis of weight and package volume. The package volume is the space which is occupied by the parcel in the area of any carrier. The shipping cost depends on the space which is occupied by the package in the carrier and not by the space taken by the product. The package can be large than the product size.

There are some major Shipment carriers who are applying dimensional weight shipping method. But, the shipping cost calculation for dimensional weight shipping differ from one carrier with the other. All the carrier who use this method into shipments have their own way to utilize this method and calculate the shipping cost.

The carriers who use the dimensional weight shipping methods into their Shipments are:

- FedEx
- $\odot$  DHI
- O UPS
- USPS

#### **Influence of Dimensional Weight Shipping Method on Merchants**

As dimensional shipping cost is based on the volume of the package, there is always a fear attached with this method. The carriers will cost the shipment to the merchants or shippers as per dimensions and the merchants have to calculate the shipping cost of the product and then charge it from their customers.

However, due to this shipping rate calculation method the merchants will be always at a monetary risk.

#### **Let us take two common situations which can lead to an economic insecurity:**

#### 1. When you don't consider charging your customers enough shipping cost so as to cover the shipping cost you pay to the carriers.

You can face some financial losses when you charge very less shipping rate to your customers (as per the products weight) and on other hand you have been charged high shipment cost (as per the dimensional weight) by the carriers to ship the item to your customers' location.

If you wish to remove this fear of the financial loss, you have to add that extra charged amount to the shipping cost you would be charging your customers. For example, you wish to keep the shipping cost of an item as \$10. And you have been charged \$12 as the shipment cost by your carrier providers. Then, add this extra \$2 cost in the shipping cost which you would be charging from your customers.

You may feel that the amount \$2 is not that big amount, but when you have a large store and you are selling so many products on daily basis, this cost can become larger and can even impact the economic status of your business.

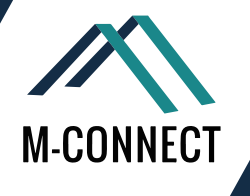

2. The carrier provider charges you the shipment charges but you offer a free shipping option to your customers.

In the free shipping method, your customers only pay the product amount. But when you ship and deliver the products to them, carrier companies do charge you the shipment cost.

When you offer free shipping, the possibility of sales increases, but you can still be at financial risk as you need to pay the dimensional weight shipping.

So, here you have to manage your economy by reducing the investments in packaging materials and try to make the dimension of the parcel small. This will reduce the shipment cost charged by the carriers. We have discussed very common situations which are generally faced by almost all the merchants.

#### **List of Shipping Carriers and How to Set Up DHL Carrier in Magento 2?**

Sometimes, you may get some customers who will ask for a specific shipping method to get the delivery of their product. However, in Magento 2 four default carriers - DHL carrier, FedEx Carrier, UPS Carrier and USPS Carrier. You can configure them to display on checkout page.

Let's Start with DHL Shipping Carrier.

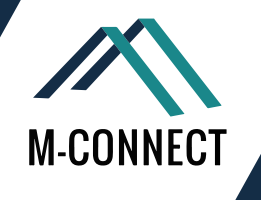

### How to Configure DHL Carrier in Magento<sup>®</sup> 2?

DHL Express is a division of the German logistics company Deutsche Post DHL providing international express mail services. Deutsche Post DHL is the world's largest logistics company operating around the world, particularly in sea and air mail.

#### **Configuration Of DHL Carrier Contain 4 Steps:**

- **1. Enable DHL in Magento 2**
- **2. Mention package description and handling fees**
- **3. Fix the allowed shipping methods**
- **4. Determine the Allowed countries for shipping**

Let us go through the steps for configuring the shipping method, one by one:

#### **Step 1: Enable DHL in Magento 2.0 store**

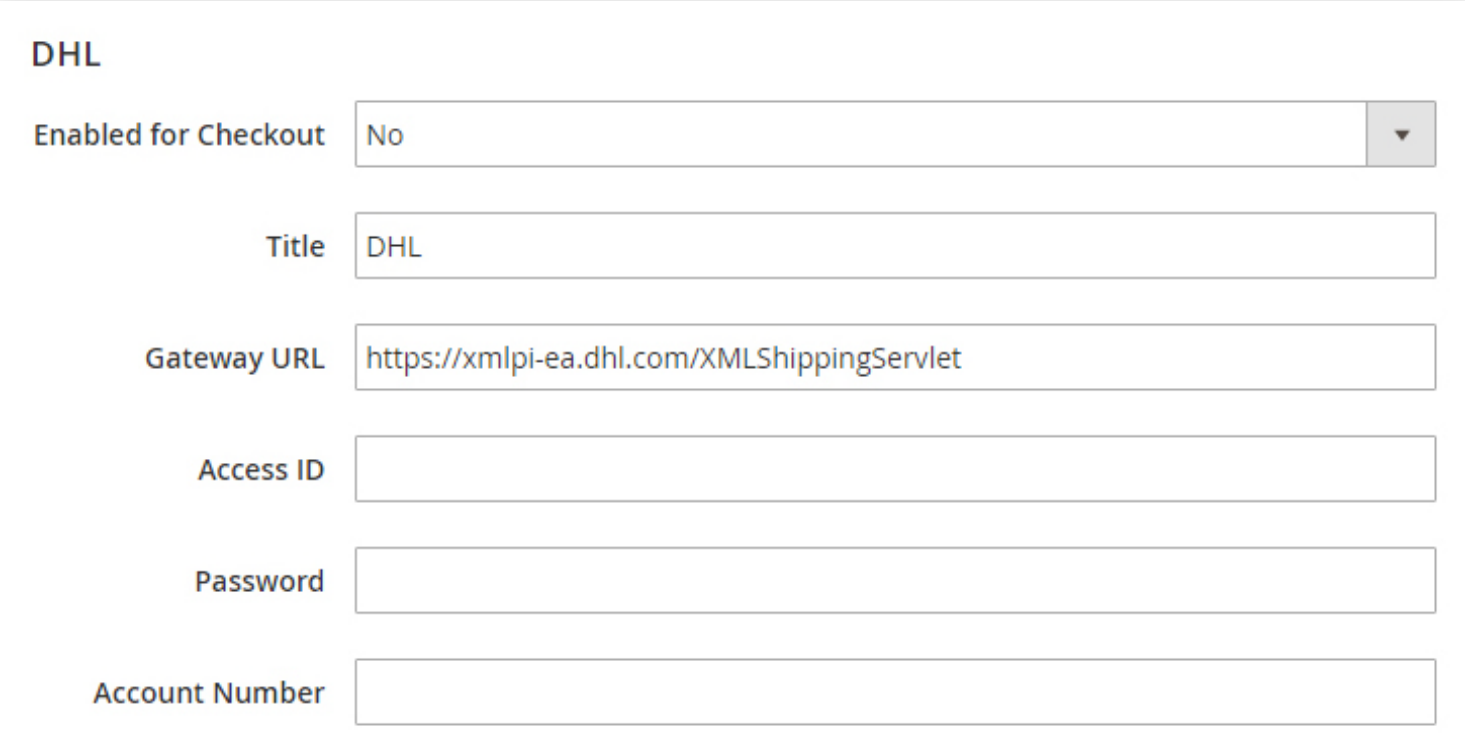

For applying the DHL carrier in your Magento 2.0 store, you need to first log in to your Magento admin panel. Once you are on the dashboard, navigate to Stores > Configuration > Sales > Shipping Methods > DHL.

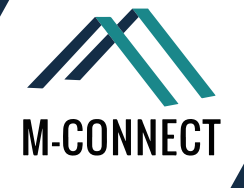

The settings will open for DHL carriers, you have to fill up and select the necessary options in the given fields.

- $\odot$  Select Yes for Enabled for Checkout field to apply DHL on the store.
- $\odot$  In the Title field, mention a name which will appear on checkout for DHL shipping method.
- You can keep the default Gateway URL as it is, to calculate the shipping rate. If you have another URL as an alternative, you can use that in place of this default one.
- In Access ID, Password and Account Number fields, you need to fill up the credentials provided by the DHL carrier services.

#### **Step 2: Mention package description and handling fees**

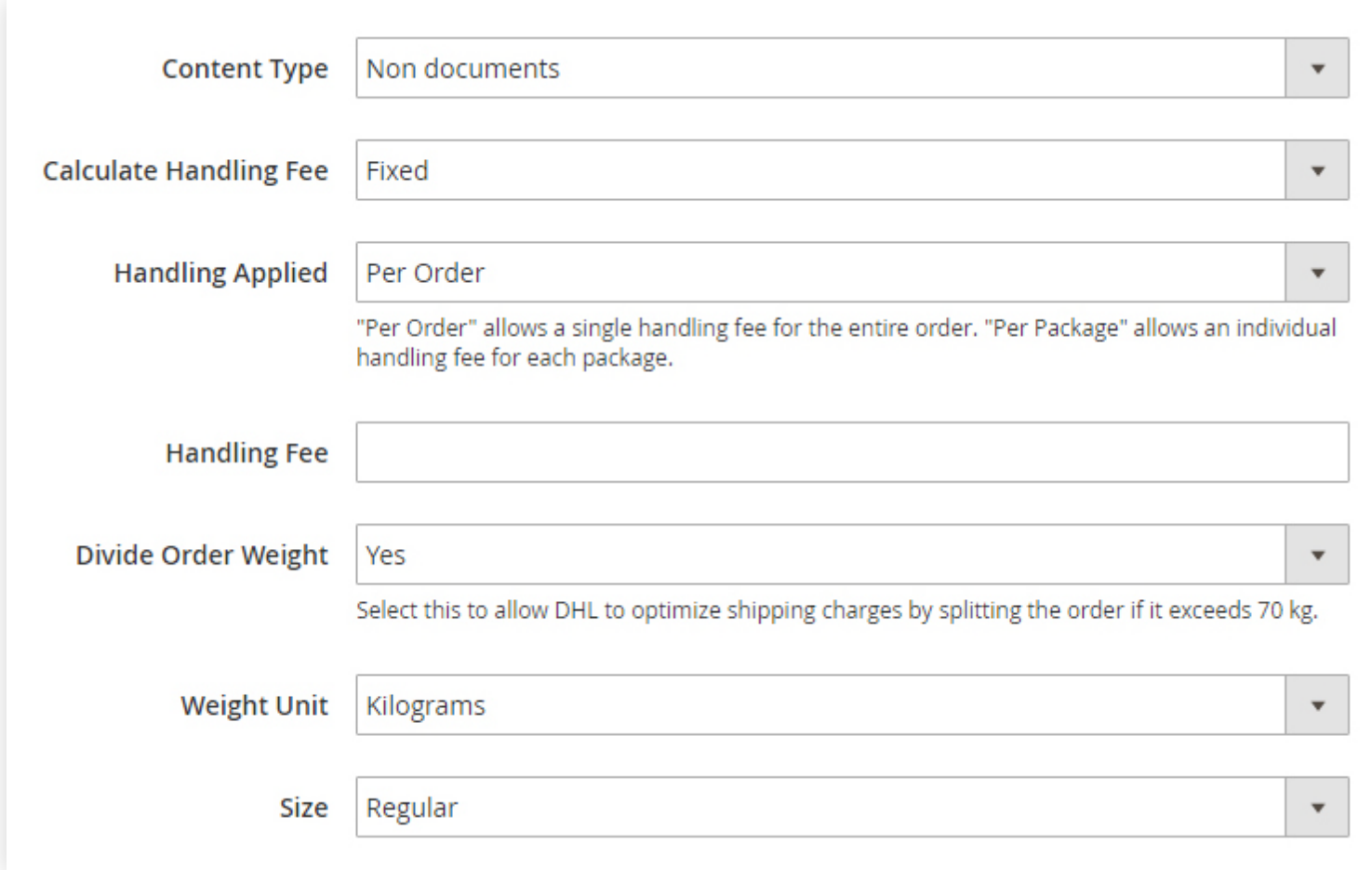

The packaging description starts with defining the type of contents, which you would like to ship with DHL. In the field of Content Type, you can select any one from the two options: Documents or Non- documents.

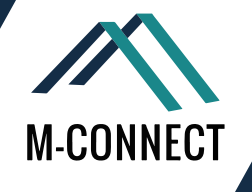

With the following fields, you can set the handling fees of the shipment:

- Calculate Handling Fee: For handling fee calculation, you can select either Fixed or Percent Method.
- Handling Applied: In this field, you have to select how you wish to apply the handling fee i.e. on per order or per package.
- Handling Fee: After selecting the handling method as fixed or percent, you need to mention the fee amount in this field.
- Divide Order Weight: If the weight of your total order is more than 70kgs, then you can use this field to calculate the shipping cost by dividing the order weight. Select 'Yes' to enable the splitting of order weight before calculating the fee.
- Weight Unit: As per your convenience, you can select the unit of weight as Kgs or
- $\odot$  Size: You can set the size of the package by selecting "regular" or "Specific" options in this field. When you are selecting Specific option, you have to mention the Height, Width and Depth of the package in.

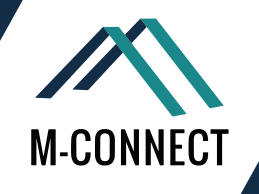

#### **Step 3: Fix the allowed shipping methods**

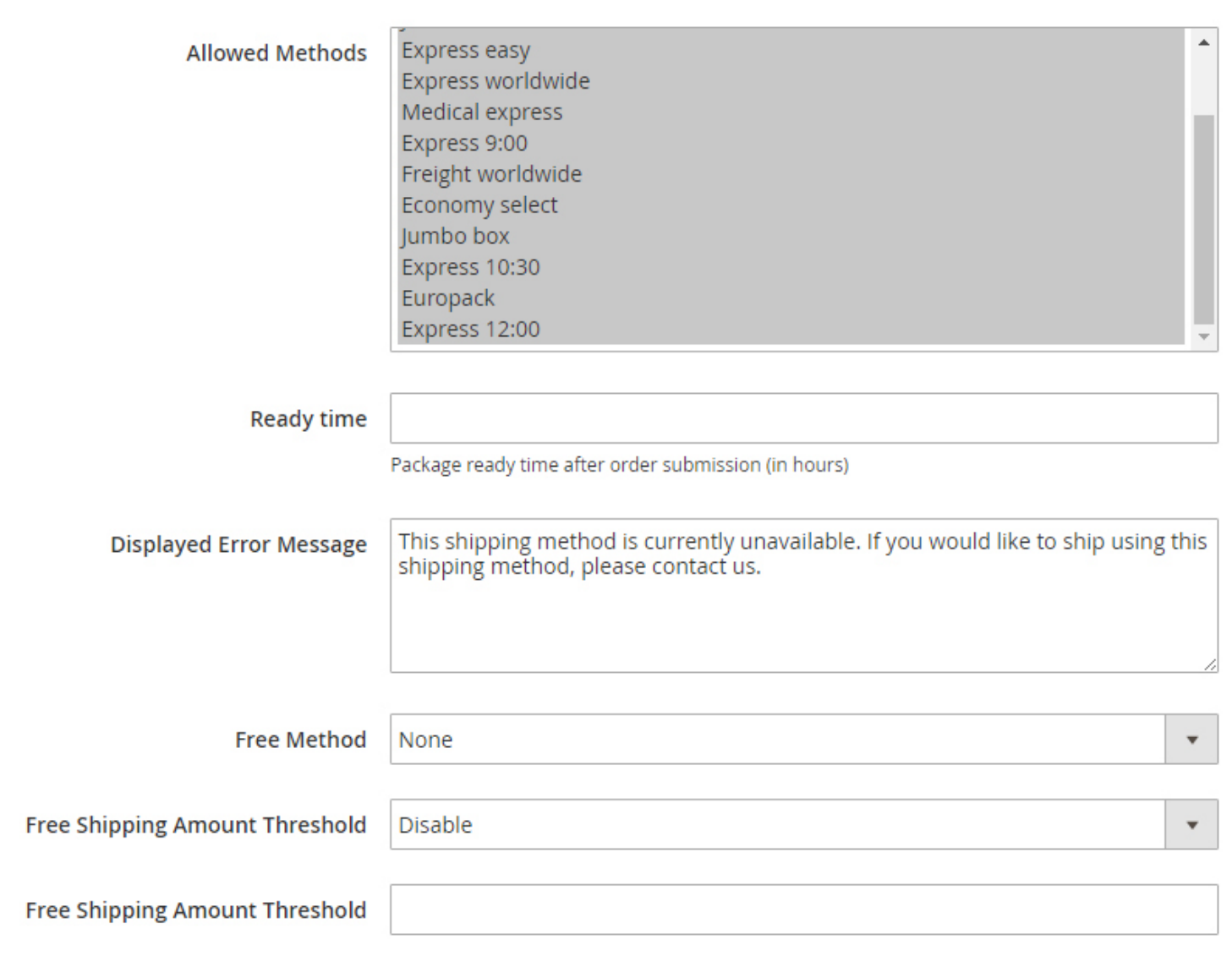

- You can choose the shipping methods which can be allowed on your store with Allowed Methods Press Control and select multiple allowed methods for your store.
- $\odot$  In the Ready time field, you need to enter the number of hours it may take to ship the product after packaging.
- When a customer selects a shipping method which is not applicable, an error message will be displayed to inform them about the same. You can edit that displayed error message
- $\odot$  In the Free Method, you can select the shipping method which you wish to use while offering free shipping.
- With Free shipping amount threshold field, you can enable or disable the free shipping option with a minimum order amount.
- $\odot$  In the next field, you can enter the minimum order amount for the products to qualify for the free shipping.

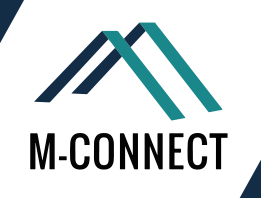

#### **Step 4: Determine the Allowed countries for shipping**

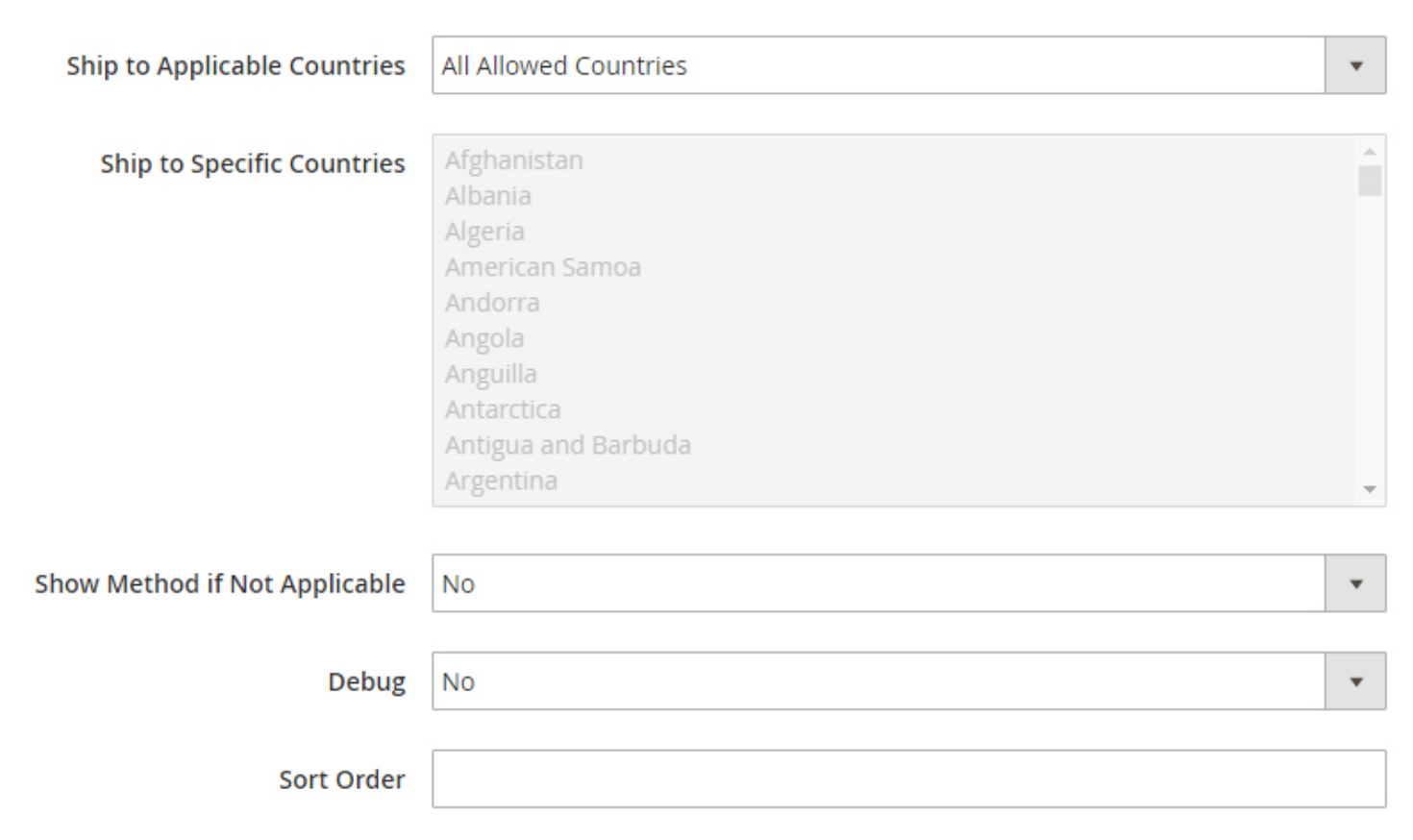

- In Ship to Applicable Countries field, select from All Allowed countries or Specific Countries. This field ensure which countries are covered under DHL shipping method.
- With Show Method if Not Applicable, you can set whether to show the shipping methods when are applicable or not. Here, selecting Yes will display DHL method with error message added in Displayed Error Message field even it is not applicable on that particular order and No will not display DHL if it is not applicable on the order.
- $\odot$  If you wish to create a log file for the DHL carrier details, then set the Debug field to
- With Sort Order, you can specify the order of DHL shipping method on the Checkout page.

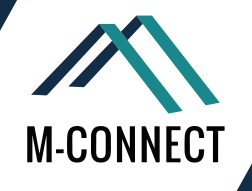

## How to Configure FedEx Carrier in Magento<sup>®</sup> 2?

FedEx Corporation is an American multinational courier delivery services company headquartered in Memphis, Tennessee. The company is known for its overnight shipping service, but also for pioneering a system that could track packages and provide real-time updates on package location (to help in finding lost packages).

#### **5 Segments to Follow to Configure FedEx Shipping Carrier in Magento 2 Store:**

- **1. Make a Merchant account in FedEx**
- **2. Enable FedEx from admin panel**
- **3. Configure the Packaging description**
- **4. Specify the handling fees**
- **5. Allocate the allowed shipping methods and applicable countries**

Let us understand each segment of this configuration step by step:

#### **Segment 1: Make a Merchant Account in FedEx**

Before you enable the FedEx carrier as a shipping method in your Magento® 2 admin panel, you first need to create a Merchant account with the FedEx carrier services. You also need to register for FedEx Web Services Production Access.

For receiving the key which needs to be entered while enabling FedEx carrier, you have to complete the registration by clicking on "obtain production key" link given at the bottom of page for production account information.

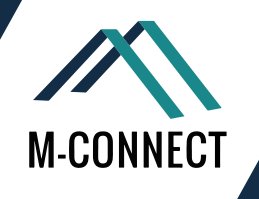

#### **Segment 2: Enable FedEx from Admin Panel**

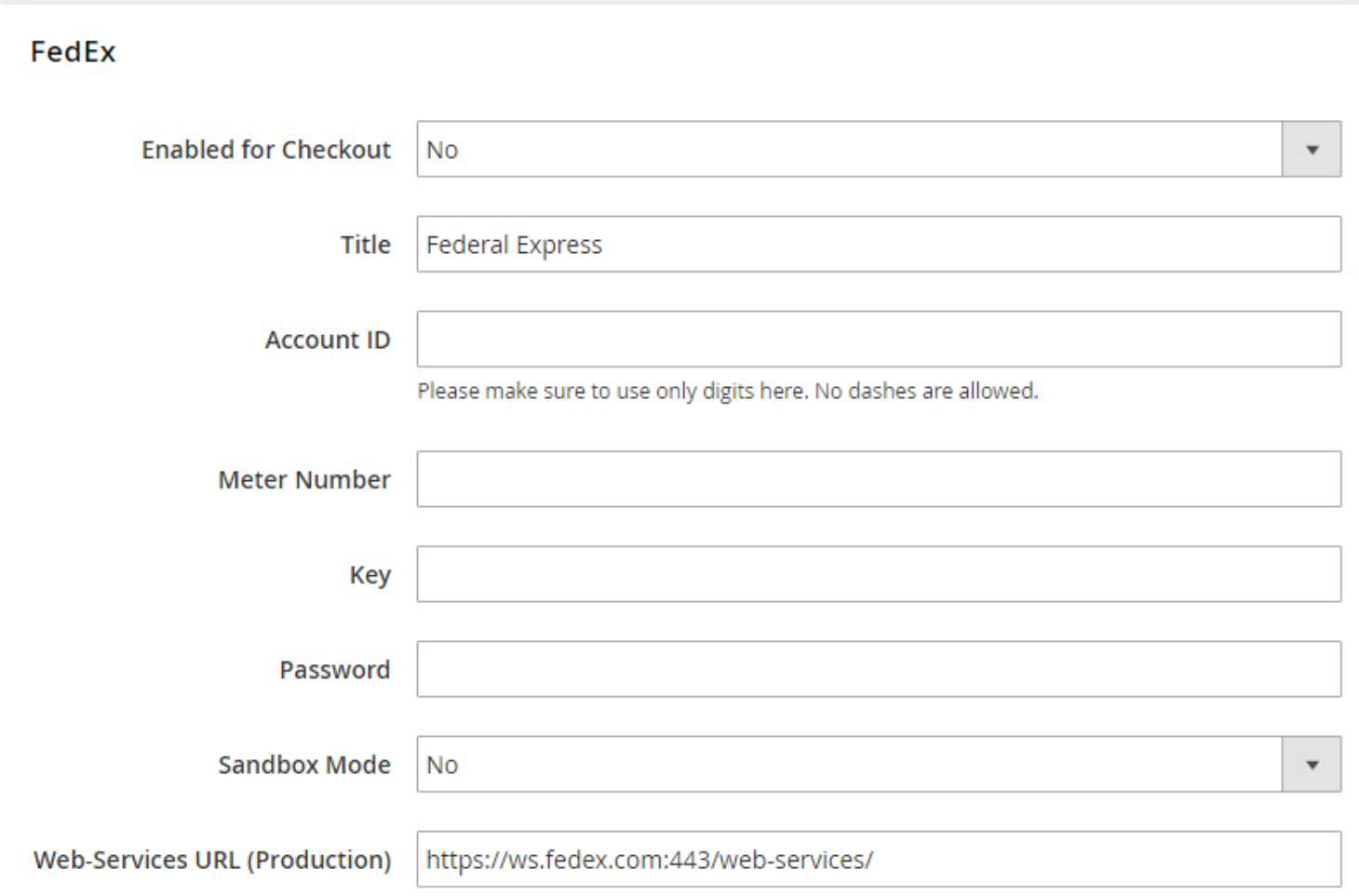

- Enabled for checkout: Select 'Yes' to activate the FedEx carrier on the storefront.
- Title: Give a name to the FedEx shipping method to be appear on checkout page.
- Account details: Fill the details for Account ID, Meter number, Key and Password.
- $\odot$  Sandbox Mode: Select No to run the FedEx in live environment
- Web-Services URL: Keep the URL for FedEx web services

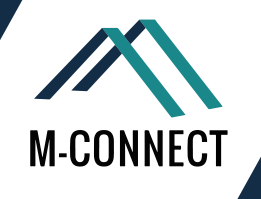

#### **Segment 3: Configure the Packaging Description**

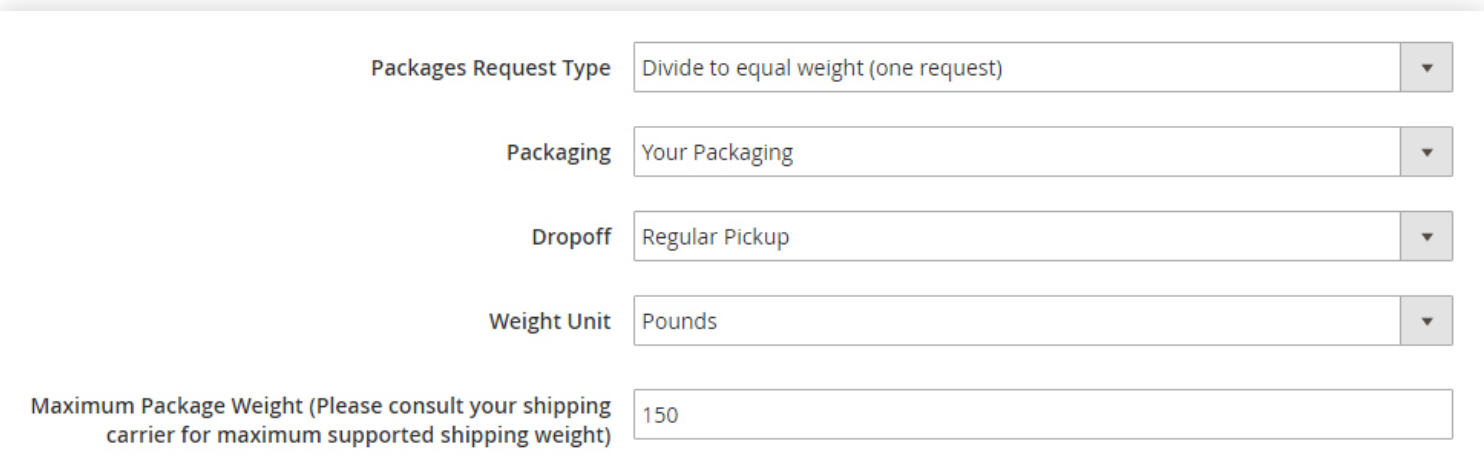

1. Packages Request Type: Here you get to select one option from Divide to equal weight or Use Origin Weight.

- Divide to Equal Weight: If the packages can be divided in equal weights, the request can be sent as one for the shipment of multiple packages.
- Use Origin Weight: When the multiple packages shipment request is submitted as one.

2. Packaging: Here, you need to select the packaging type for the product shipment. You can select from FedEx Envelope, FedEx Pak, FedEx Box, and FedEx Tube, FedEx 10kg box, FedEx 25kg box or your packaging.

3. Drop off: Select a method (Regular pickup, Request courier, Drop box, Business service center and Station) from the drop down for drop off shipments.

4. Weight Unit: Select a unit for weight from the option of Kgs or

5. Package Weight: You can fix the maximum allowed package weight from this field. The default maximum weight mentioned is 150lbs.

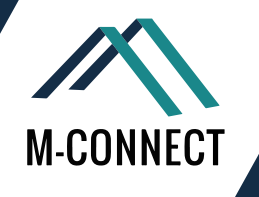

#### **Segment 4: Specify the Handling Fees**

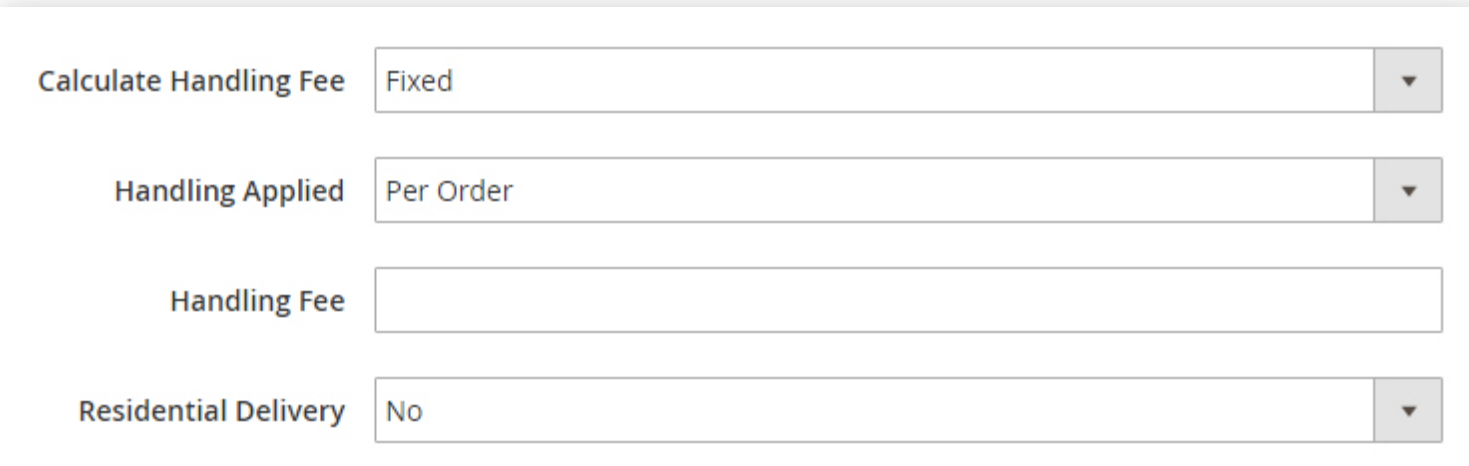

- Calculate Handling Fee: Select a handling fee method from Fixed or Percent Method.
- Handling Applied: Select how to apply the selected handling fee on shipping cost either on per order or per package.
- Handling Fee: Put the amount of the fee after you have selected the handling fee method.
- Residential Delivery: Choose Yes or No for residential deliveries to B2C or B2B respectively.

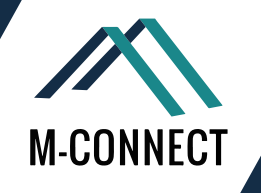

#### **Segment 5: Allocate Allowed Shipping Methods and Applicable Countries**

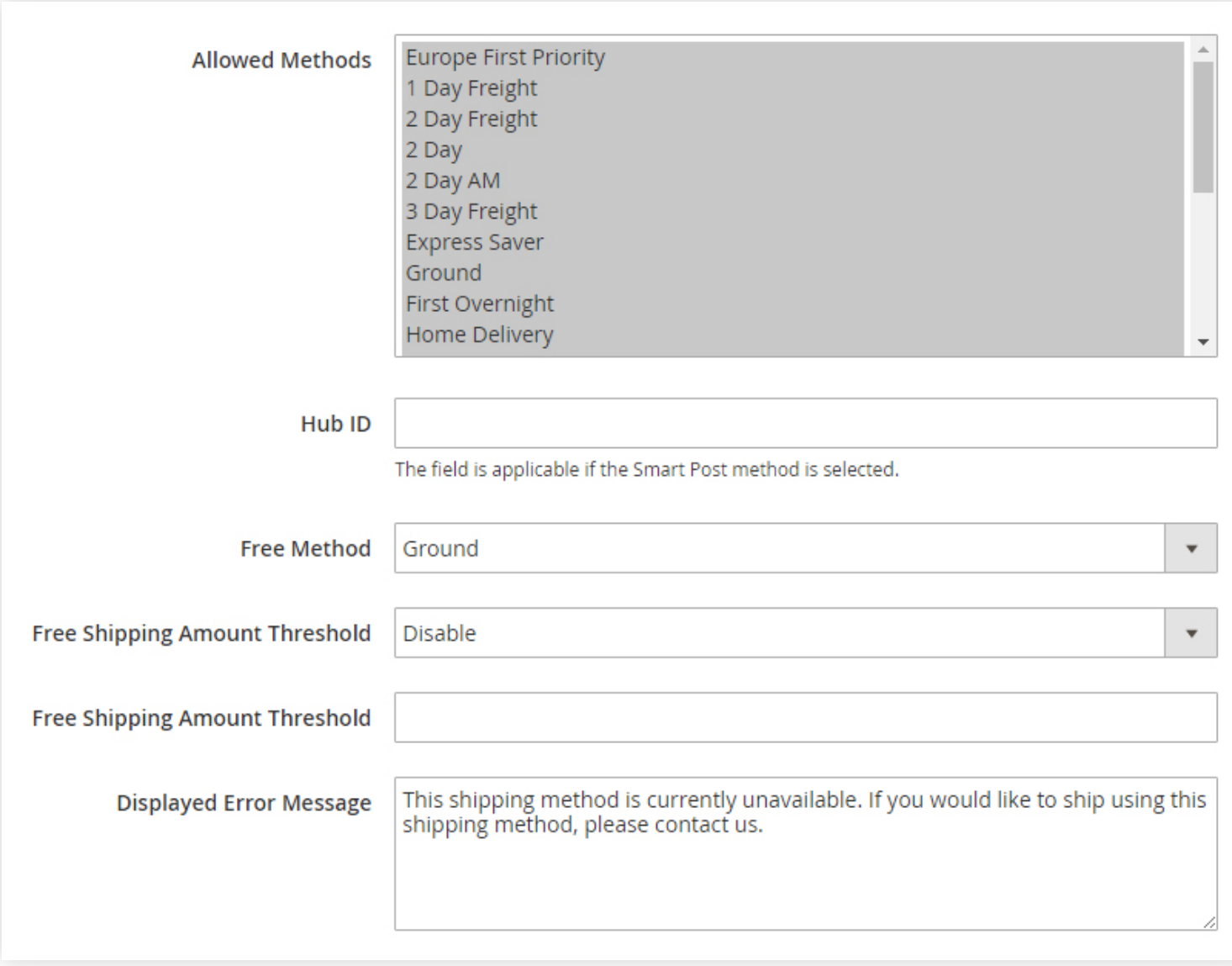

- Allowed Methods: Choose the methods which you wish to offer to your customers, from the list.
- Hub ID: You need to mention the Hub ID if you have selected the Smart Post method in the above field.
- Free Method: The method selected in this field will be applicable for free shipping.
- Free Shipping Amount Threshold: You can apply the free shipping method for the minimum amount mentioned in this field.
- Displayed Error Message: Write the message which you wish should appear when any customer selected method is not applicable on that shipment or package.

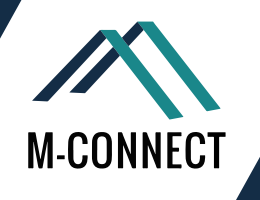

#### Assigning the Applicable countries:

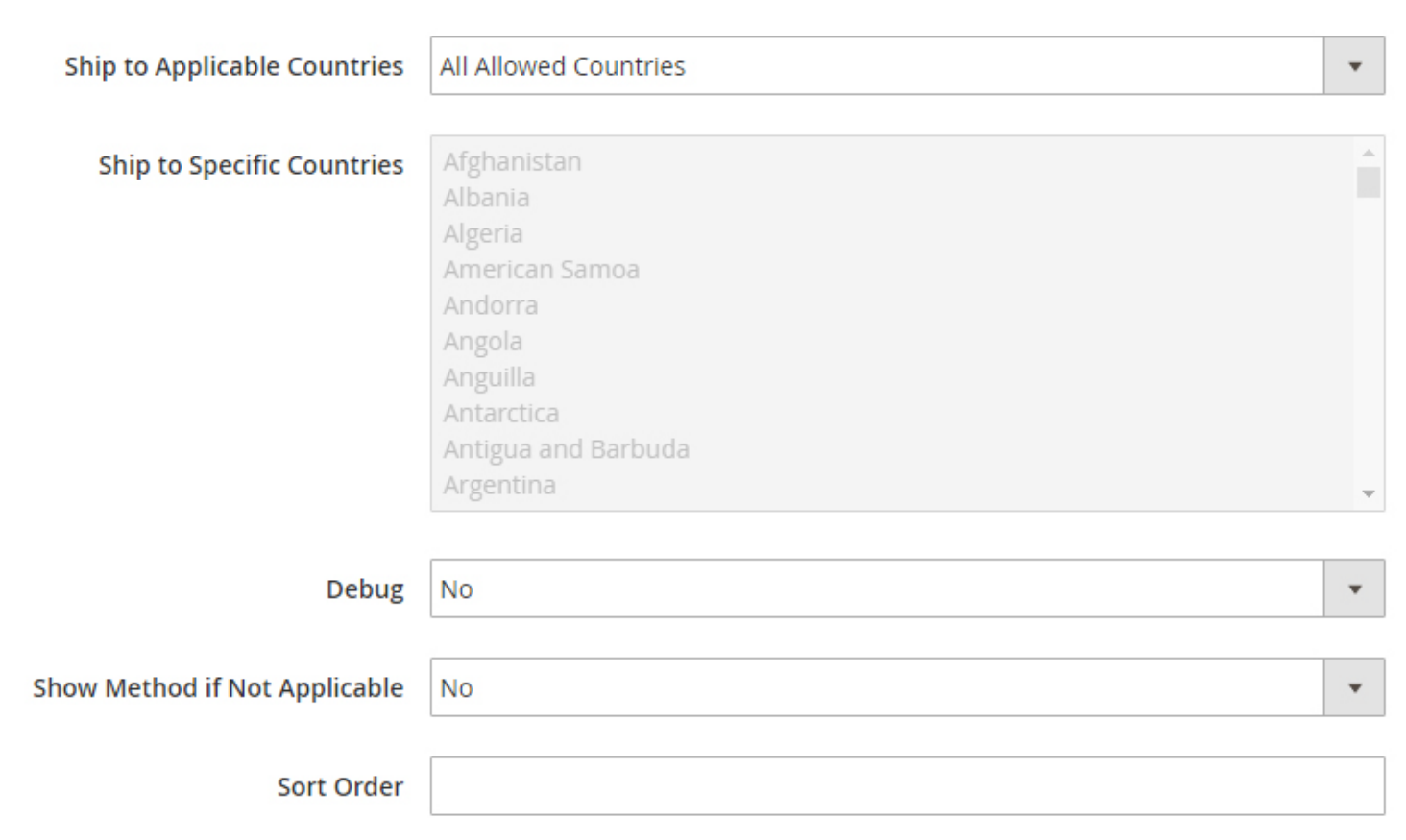

- Ship to Applicable Countries: Select any one option from All Allowed Countries or Specific Countries.
- Ship to Specific Countries: When you select Specific Countries as applicable countries, you have to select the countries manually in this field.
- Debug: Select yes for this field, you want to make a log file for FedEx carrier.
- ⊙ Show Method if Not Applicable: You can select yes to show this shipping method even if it is not applicable for the shipment.
- ⊙ Sort Order: Specify the order of the FedEx carrier shipping method on the Checkout page.

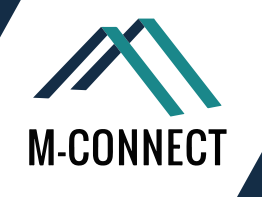

### How to Configure UPS Carrier in Magento<sup>®</sup> 2?

United Parcel Service, Inc. (UPS) is the world's largest package delivery company and a provider of supply chain management solutions.[4] The global logistics company is headquartered in Sandy Springs, Georgia, which is part of the Greater Atlanta metropolitan area. UPS delivers more than 15 million packages per day to more than 7.9 million customers in more than 220 countries and territories around the world.

#### **Steps to Configure UPS Shipping carrier in Magento 2 Store:**

- **1. Generate an account in UPS carrier shipping**
- **2. Enable UPS**
- **3. Define the Packaging and container description**
- **4. Specify the shipping handling fees**
- **5. Allot the allowed shipping method**
- **6. Assign to the applicable countries**

#### **Step 1: Generate an account in UPS carrier shipping**

Before you proceed for performing the configuration of UPS carrier, you need to create a shipping account on the official UPS carrier website.

#### **Step 2: Enable UPS**

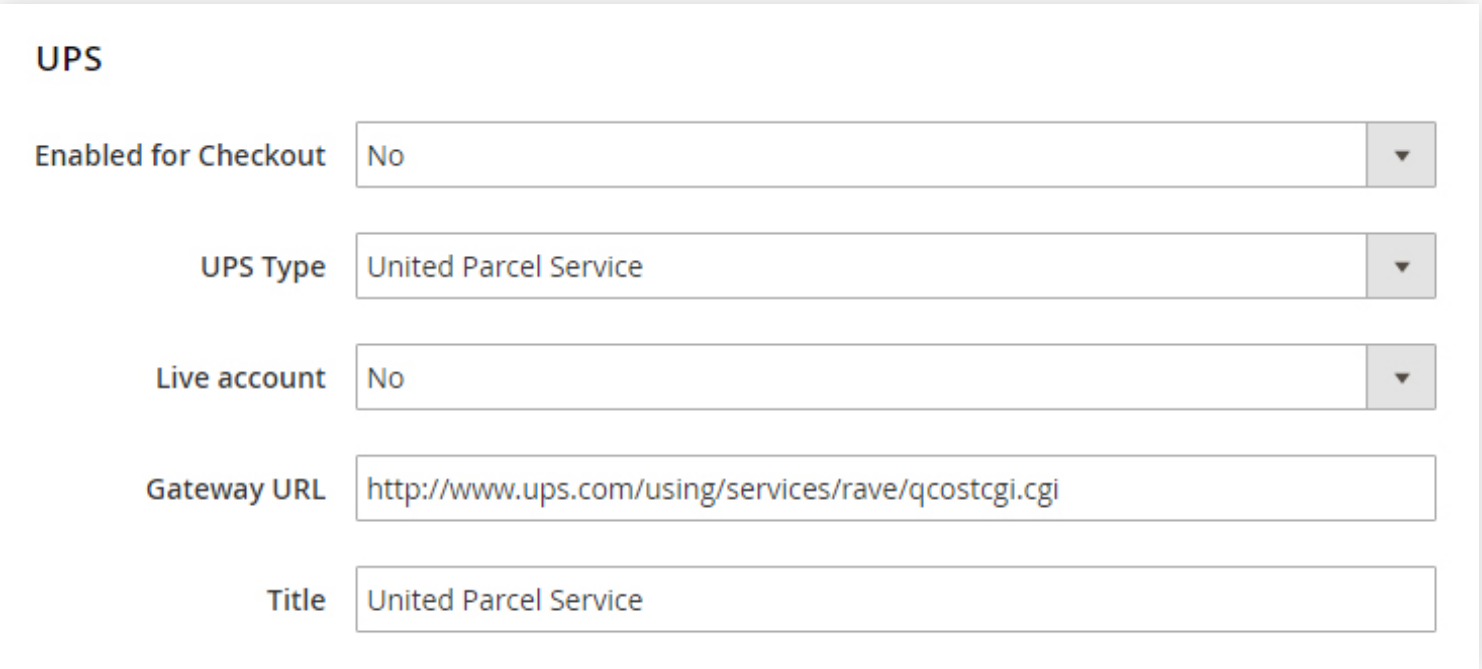

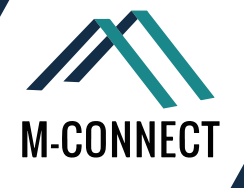

After you have created the shipping account with UPS, navigate to: Stores > Configuration > Sales > Shipping Methods > UPS.

- Enabled for checkout: Manage to allow the UPS carrier shipping method on the store by selecting yes or no in this field.
- UPS Type: There are two types of UPS services: United Parcel Services and United Parcel Services XML. You can select any one of the service. When you select United Parcel Services you need to enable or disable the Live account and if you select United Parcel Services XML then you need to provide the details of Access License no., User ID and Password.
- If you select United Parcel Services XML in the above field, then apart from Access License no., User ID and Password, you also need to provide some other information:
	- **Mode: By selecting Live Mode, you can enable to send the data to system for UPS shipping. 1.**
	- **Gateway XML URL: This is the URL for sending requests for XML file. 2.**
	- **Origin of the Shipment: Select one of the options from the drop down to mention the ship-3. ment origin.**
	- **Enable Negotiated Rates: Select yes or no to enable or disable the negotiations in the 4.shipping rates.**
- Live Account: Select yes to keep the UPS shipping carrier in Live Mode and offer your customers this shipping method or select No to keep it in Test Mode.
- Gateway URL: The gateway URL is normally mentioned as default and it does not need any changes. This URL helps in calculating the shipping rate for UPS carrier.
- Title: Enter a name for this method which will appear in the shipping section on the checkout page.

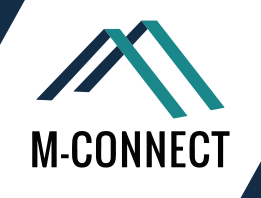

#### **Step 3: Define the Packaging and container description**

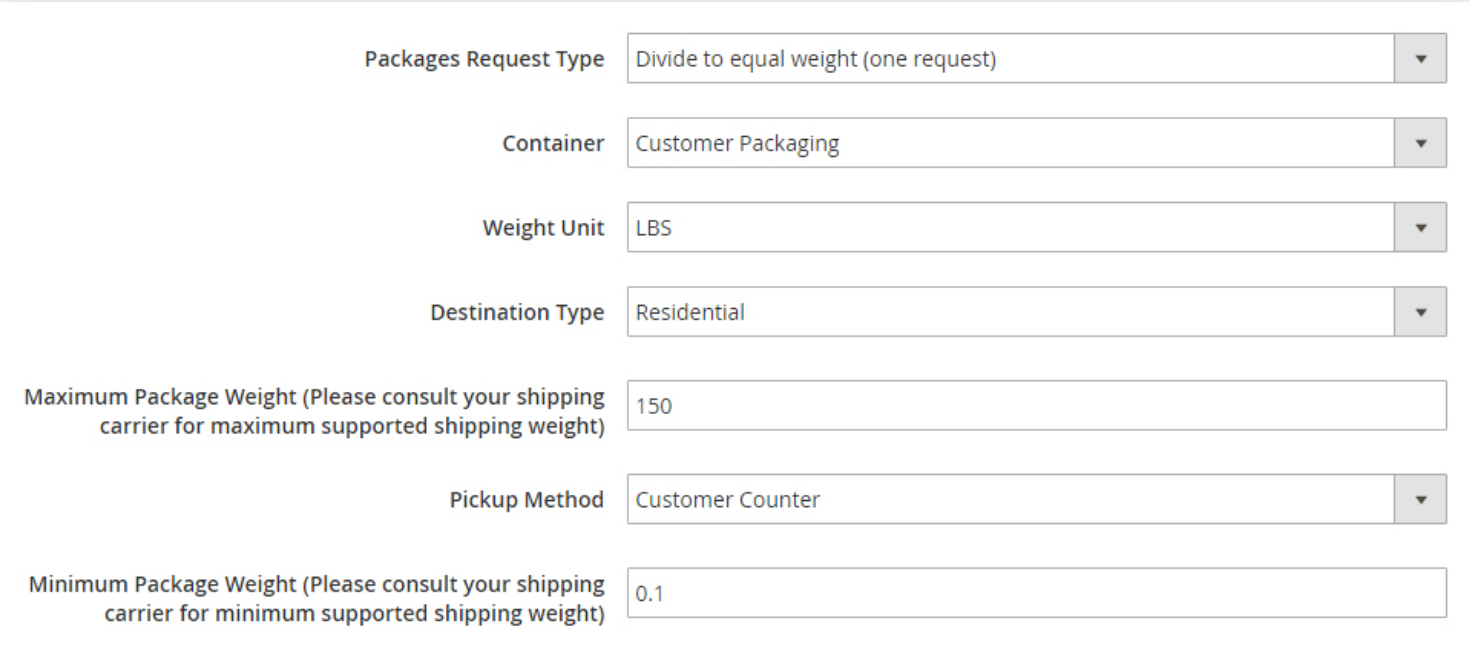

- Packages Request Type: You can choose the package type from 'Divide to Equal weight" or "Use Origin weight"
- Container: Select any of the container type to make it default shipment container.
- Weight Unit: Set the Unit of the Weight in Kgs or lbs.
- Destination Type: Fix the destination type as Residential or Commercial.
- Min. Package weight: Enter the maximum and minimum weight of the package in the carrier.
- Pickup Method: You can set the pickup method from the given options (Regular Daily Pickup, On Call Air, One Time Pickup, Letter Center or Customer Counter).

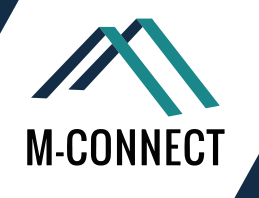

#### **Step 4: Specify the shipping handling fees**

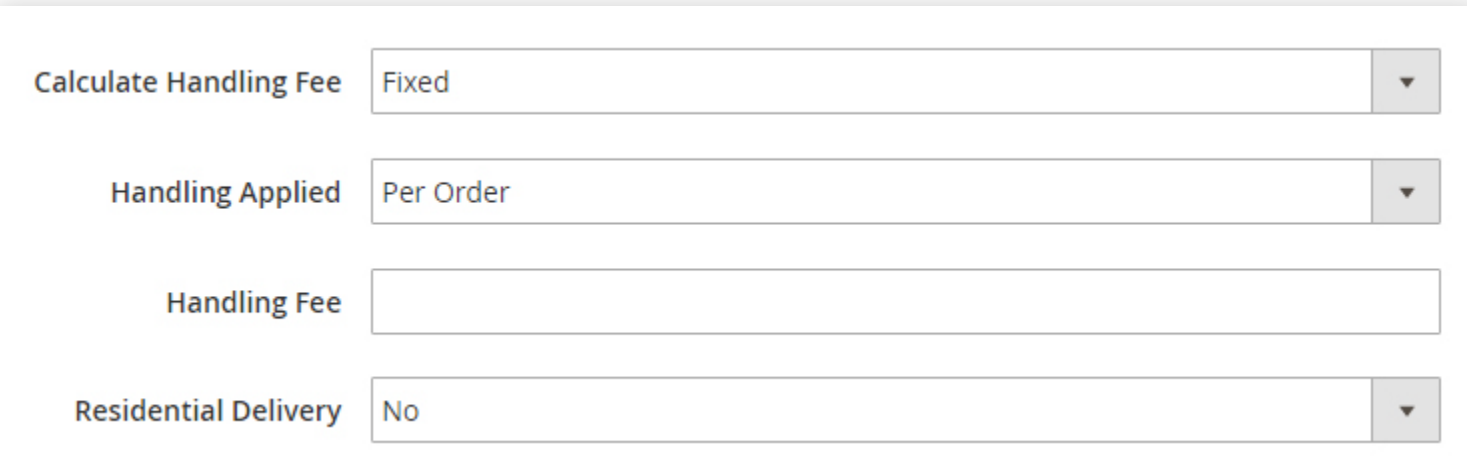

- Calculate Handling Fees: You can set the method for calculating the Handling fee to Fixed or Percent.
- Handling Applied: Specify where to apply the handling fee; Per Order or Per Product.
- Handling Fee: Enter the amount for handling fee in this field.

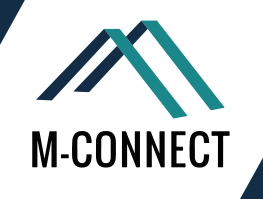

#### **Step 5: Allot the allowed shipping method**

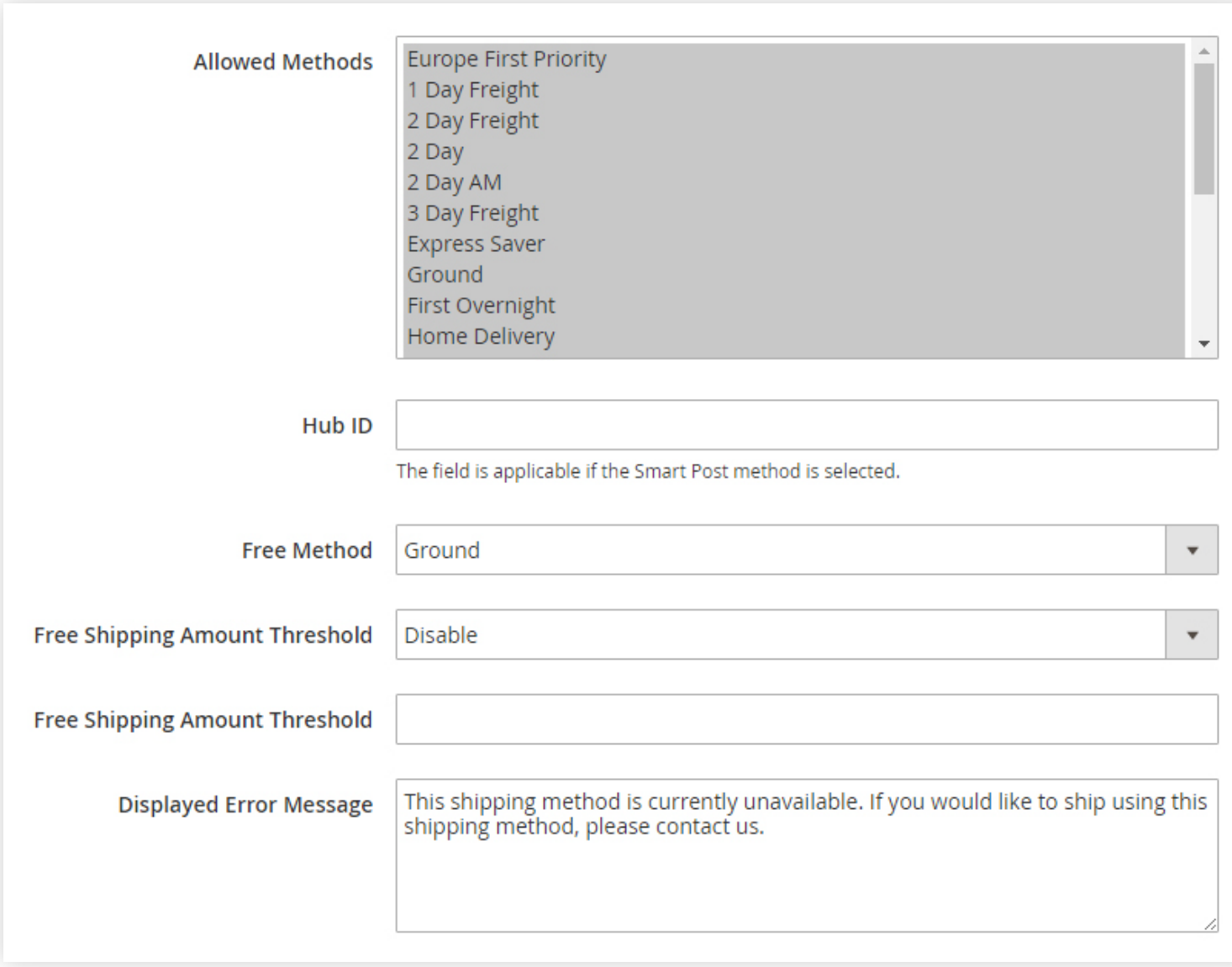

- Allowed Methods: Press Control from the keyboard and select the methods which you wish to offer to your customers.
- Free Method: Choose a shipping method for which you wish to offer free shipping.
- Free shipping amount threshold: Enable or Disable the free shipping for the minimum amount mentioned.
- Displayed Error Message: The system displays an error message if the selected shipping method is not applicable. You can enter that error message here.

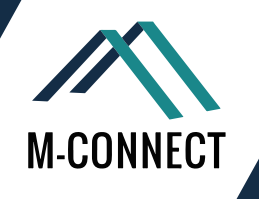

#### **Step 6: Assign to the Applicable countries**

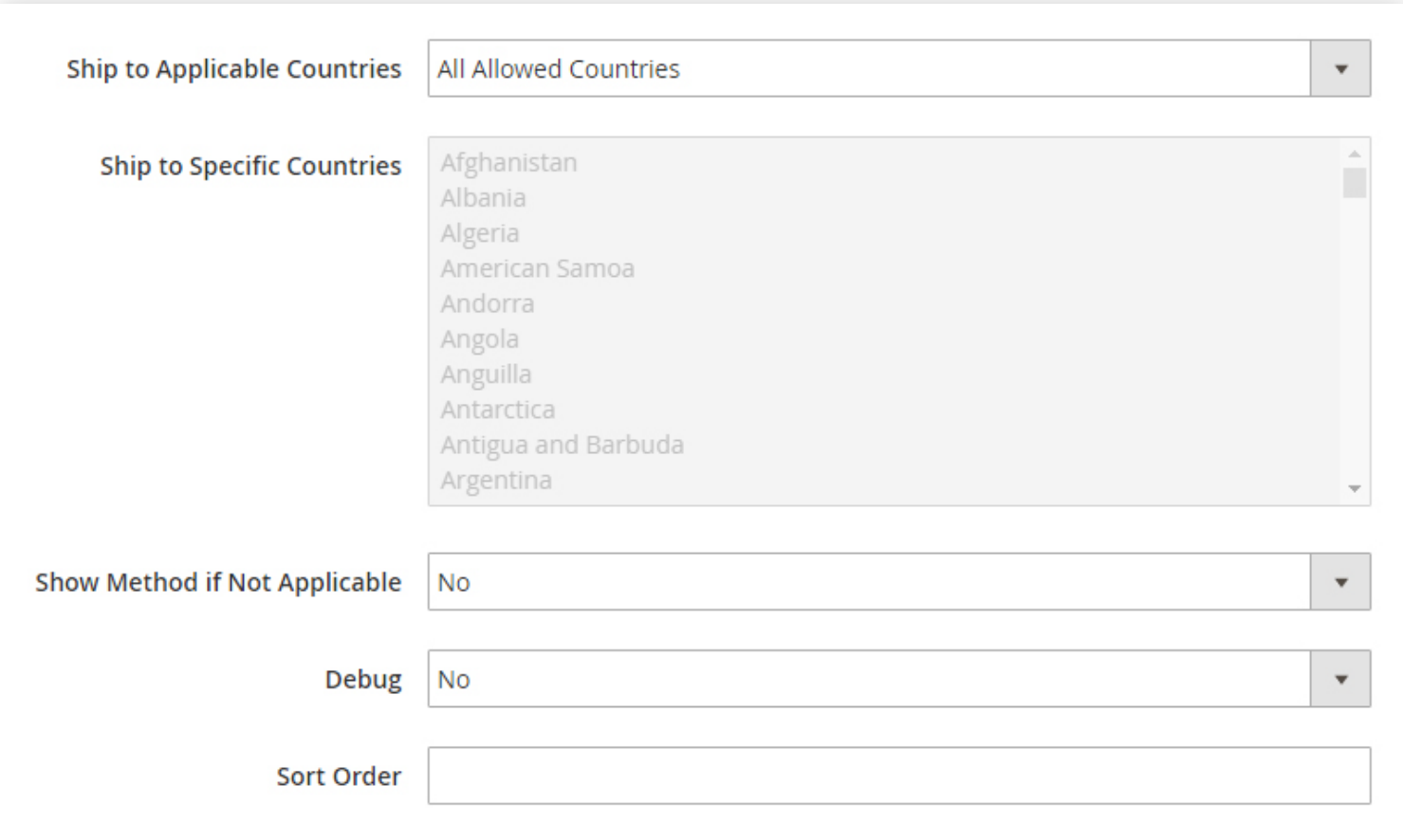

- Ship to Applicable Countries: Choose the shipment for all allowed countries or specific countries.
- ⊙ Ship to Specific Countries: Select the countries to which you wish to apply this shipping method.
- ⊙ Show Method if Not Applicable: If you want to display this method even if it is not applicable on the order or product, select yes.
- $\odot$  Sort Order: Set the order for this shipping method to appear on the checkout page.

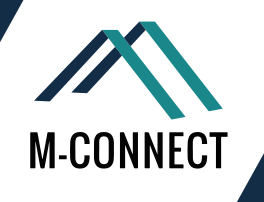

## How to Configure USPS Carrier in Magento<sup>®</sup> 2?

The United States Postal Service (USPS), (also known as the Post Office, U.S. Mail, or Postal Service), is an independent agency of the United States government responsible for providing postal service in the United States. It is one of the few government agencies explicitly authorized by the United States Constitution.

#### **Configuration of USPS Shipping Carrier includes 6 Steps:**

- **1. Create a shipping account in USPS carrier services**
- **2. Apply USPS in your store**
- **3. Set up the Packaging description**
- **4. Set up Handling fees**
- **5. Assign allowed methods**
- **6. Allot Applicable countries**

#### **Step 1: Create a shipping account in USPS carrier services**

To obtain the User ID and the link of the test server for USPS, you need to create a USPS shipping account.

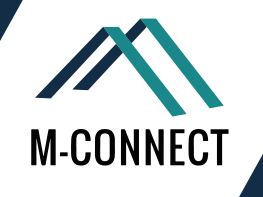

#### **Step 2: Apply USPS in your store**

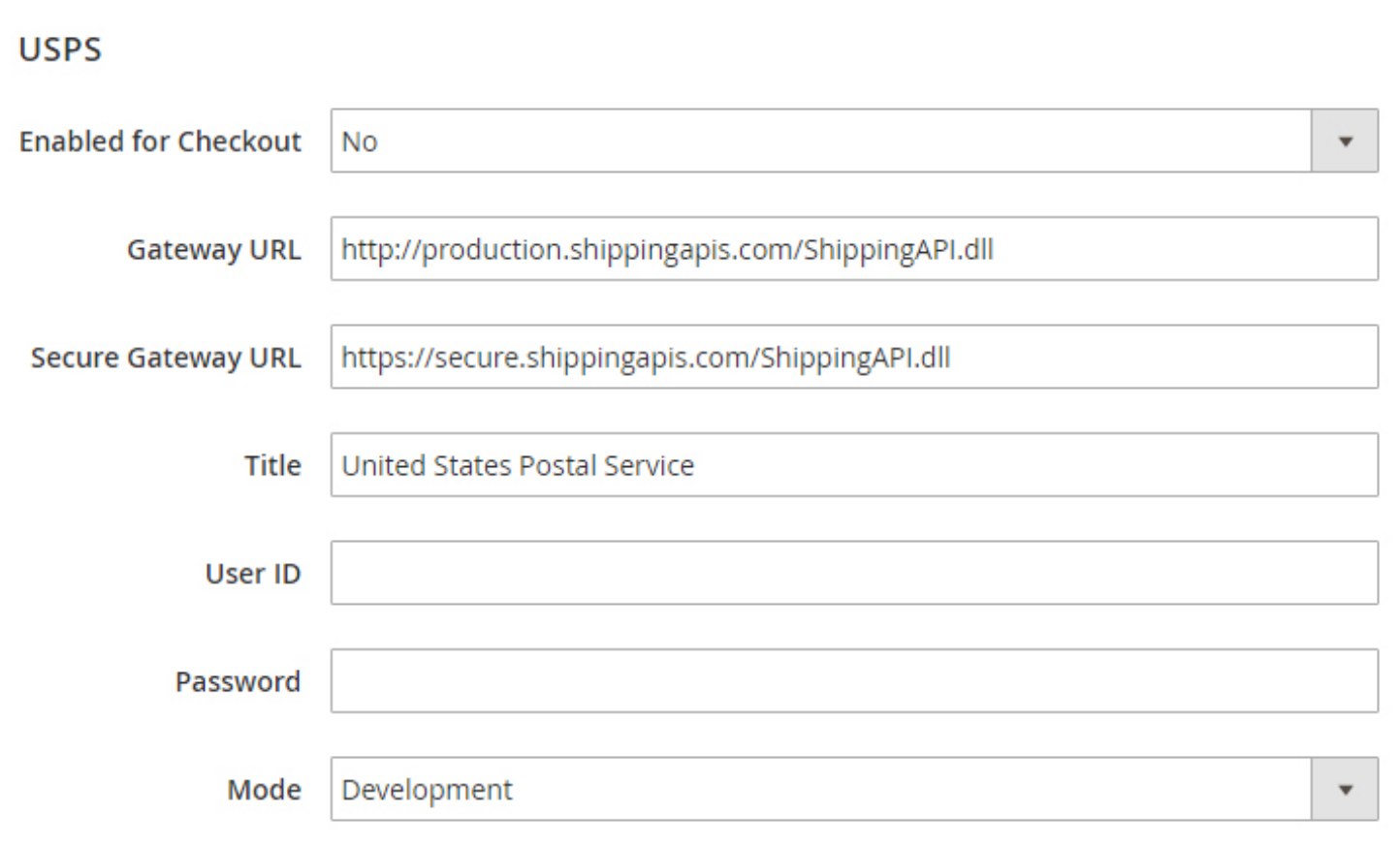

- Enabled for Checkout: Select Yes or No to enable or disable the application of USPS carrier shipping in your storefront.
- Gateway URL: To calculate the shipping for USPS carrier, you need to enter the Gateway URL here. There will be a default URL mentioned in this field, you don't need to use any other URL.
- $\odot$  Title: Give a name to this shipping method which will appear on the checkout page in the shipping section.
- User ID and Password: Mention the User ID with password of your USPS shipping account for the configuration.
- Mode: The mode of the USPS decides in which environment this extension will run i.e. in development (test) or live.

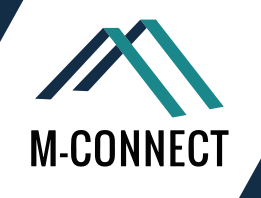

#### **Step 3: Setup the packaging description**

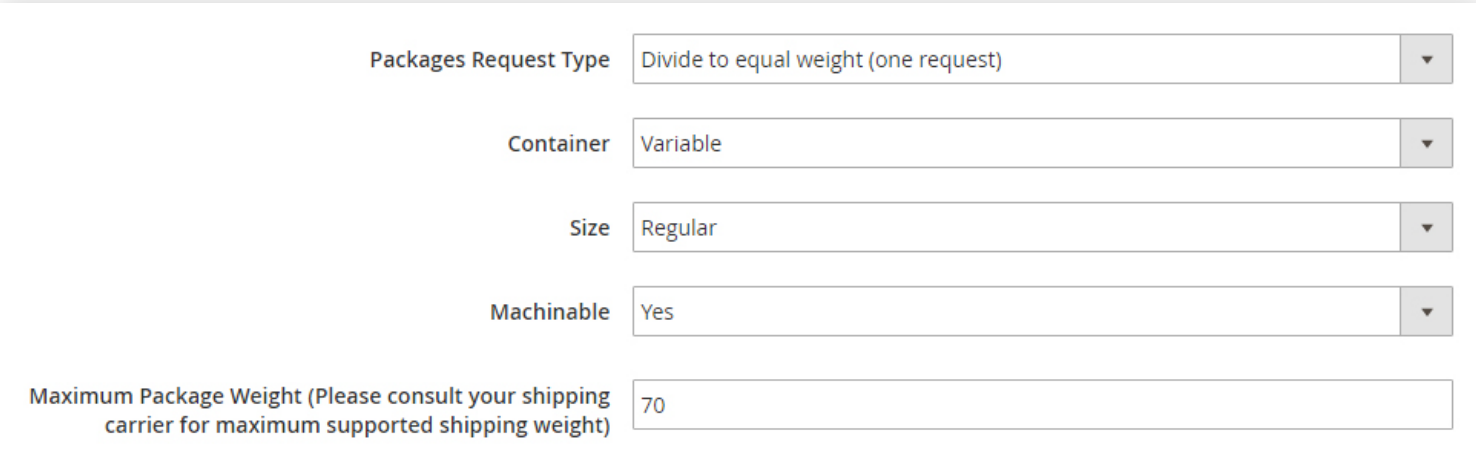

- Packages Request Type: You can select a package type from:
	- **Divide to equal weight: If the multiple shipment packages can be divided into equal weight, they 1. can be submitted as one single request.**
	- **Use Origin Weight: If origin weight is used to calculate the shipping rate then multiple packages 2. needs to be submitted as separate packages.**
- Container: Select the standard package type for the shipment from Variable, Flat rate box, Flat rate Envelop, Rectangular and Non-rectangular.
- ⊙ Size: Set the size of package as Regular or Large.
- Machinable: If you want to process your standard package by machine then select yes in this field.
- Maximum Package Weight: Enter the maximum weight of the packages.

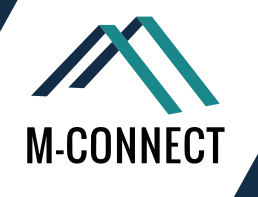

#### **Step 4: Set up handling fees**

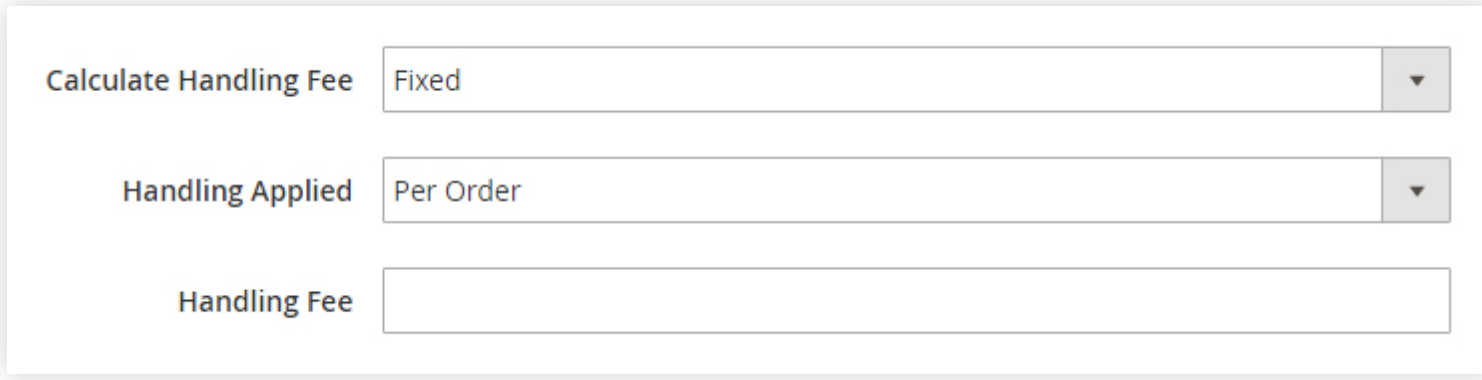

- Calculate Handling Fees: Select the method from Fixed or Percent for calculating the handling fee.
- Handling Applied: In this field, you need to define how the system should calculate the fee.
- Handling Fee: Enter the amount for handling fee.

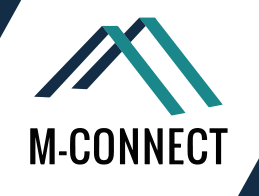

#### **Step 5: Assign Allowed Methods**

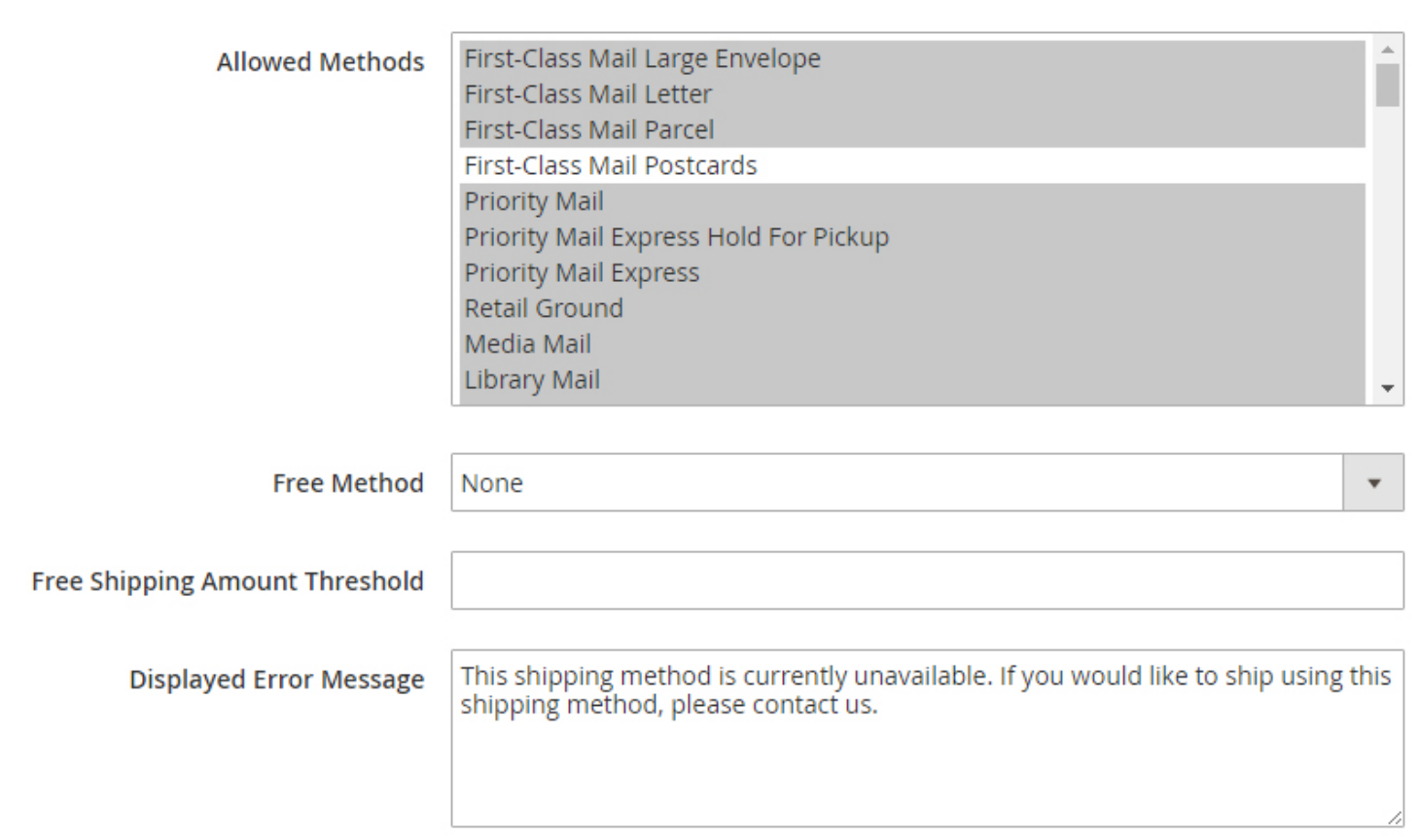

- Allowed Methods: Select the methods for offering it to your customers.
- Free Method: Define a USPS method which you want offer as free shipping method
- Free Shipping Amount Threshold: Select the minimum amount of the shipments through USPS shipping for free.
- Displayed Error Message: Write the error message to be displayed when the USPS shipping is not applicable.

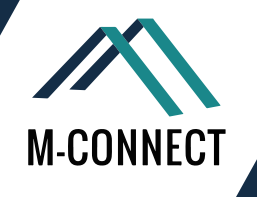

#### **Step 6: Allot Applicable countries**

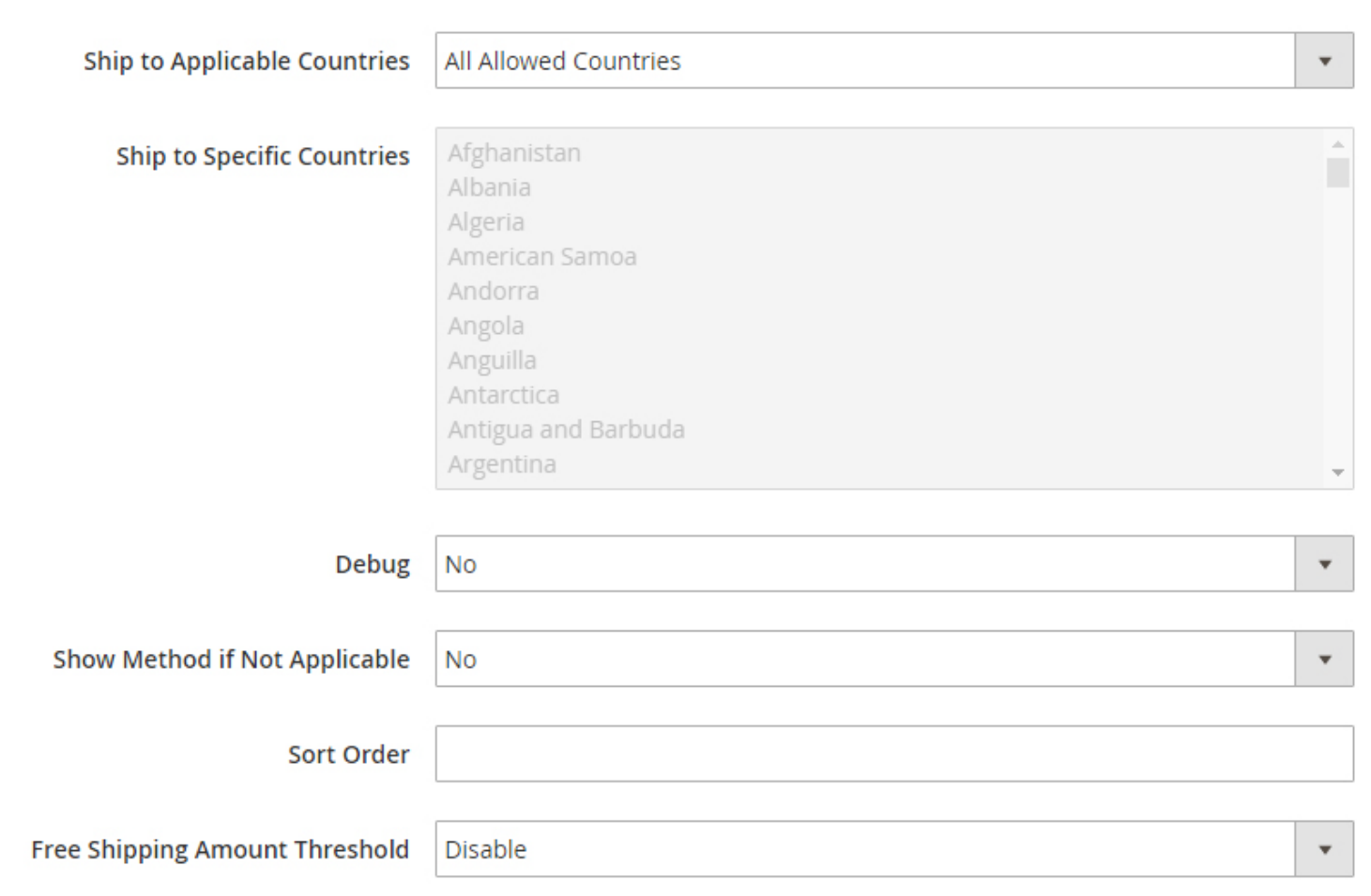

- Ship to Applicable Countries: Set All allowed countries or Specific countries for the shipments through USPS shipping.
- Ship to Specific Countries: Select the countries in which the USPS shipping will be supported.
- Debug: For the details of USPS shipping method create a log file by selecting yes in this field.
- ⊙ Show Method if Not Applicable: Set Yes or No for displaying the USPS shipping method in shipping section if not or if applicable respectively.
- ⊙ Sort Order: Set the order for USPS shipping method to be appeared on the checkout page in shipping section.
- Free Shipping Amount Threshold: Set yes in this field to enable the minimum amount to be applicable for free USPS shipping.

Once you finish filling up the information in the fields, click on 'Save Config' to save and apply the settings on the storefront.

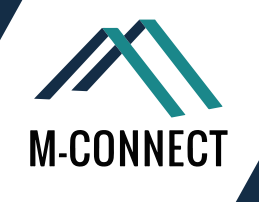

### How to Implement Custom Shipping Method in Magento<sup>®</sup> 2?

The shipping methods can affect a customer's decision to buy a certain product. However, it becomes really important that the online stores have various shipping methods to add to their convenience.

We have already seen the four default shipping methods in Magento 2.0. Now let us show you how you can implement the custom module or new shipping method extensions in your Magento 2.0 store.

#### **Steps To Add a New Shipping Method in Magento 2:**

First, create folder hierarchy,

app/code/<YOUR\_PACKAGE\_NAME>/<YOUR\_MODULE\_NAME>

e.g. app/code/Mconnect/Customflatrate

And then create registration.php in your module folder to register your module to Magento 2 :

```
<?php
/**
 * Copyright © 2015 Ihor Vansach (ihor@magefan.com). All rights reserved.
 * See LICENSE.txt for license details (http://opensource.org/licenses/osl-3.0.php).
 *
 * Glory to Ukraine! Glory to the heroes!
 */
\Magento\Framework\Component\ComponentRegistrar::register(
   \Magento\Framework\Component\ComponentRegistrar::MODULE,
   'Mconnect_Customflatrate',
    __DIR__
```
);

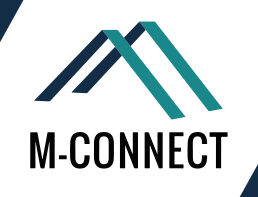

Create composer.json in same folder. It will provide information about your module to the composer.

```
{
   "name": "mconnect/module-customflatrate",
   "description": "N/A",
   "require": {
     "php": "~5.5.0|~5.6.0|~7.0.0",
     "magento/module-store": "100.0.0",
     "magento/module-catalog": "100.0.0",
     "magento/module-email": "100.0.0",
     "magento/module-ui": "100.0.0",
     "magento/module-variable": "100.0.0",
     "magento/module-media-storage": "100.0.0",
     "magento/framework": "100.0.0"
   },
   "type": "magento2-module",
   "version": "2.0.0",
   "license": [
     "OSL-3.0",
     "AFL-3.0"
   ],
   "autoload": {
     "files": [ "registration.php" ],
     "psr-4": {
       "Mconnect\\Customflatrate\\": ""
     }
   }
```
}

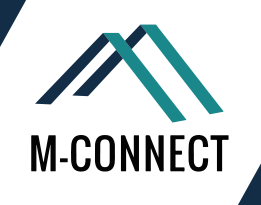

Create a folder named "etc" in your module root folder

#### $\odot$ Create a file module.xml which will store your module version info

```
<?xml version="1.0"?>
<config xmlns:xsi="http://www.w3.org/2001/XMLSchema-instance" xsi:noNamespaceSchemaLocation="urn:magento:frame-
work:Module/etc/module.xsd">
   <module name="Mconnect_Customflatrate" setup_version="2.0.0">
     <sequence>
      <module name="Magento Catalog"/>
       <module name="Magento_OfflineShipping"/>
     </sequence> 
   </module>
</config>
```
#### In "etc" folder create config.xml file as below  $\odot$

```
<?xml version="1.0"?>
```

```
<config xmlns:xsi="http://www.w3.org/2001/XMLSchema-instance" xsi:noNamespaceSchemaLocation="urn:magento:mod-
ule:Magento_Store:etc/config.xsd">
   <default>
     <carriers>
       <mconnectcustomflatrate>
         <active>1</active>
         <model>Mconnect\Customflatrate\Model\Carrier\Customflatrate</model>
         <name>Flat Rate</name>
        <title>Mconnect</title>
                                  <shipping_default_value_enable>0</shipping_default_value_enable>
                                 <show method>0</show method>
                                  <allow_free_shipping>0</allow_free_shipping>
                                  <sallowspecific>0</sallowspecific>
        <specificerrmsg>This shipping method is not available. To use this shipping method, please contact us.</specificer-
rmsg>
                                 <sort_order>10</sort_order>
       </mconnectcustomflatrate>
```

```
 </carriers>
```
</default>

</config>

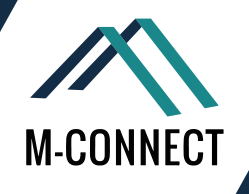

#### For admin configuration please create folder "adminhtml" in "etc" folder and create system.xml file for  $\odot$ admin configuration options

#### *It will contain below xml :*

<?xml version="1.0"?>

<config xmlns:xsi="http://www.w3.org/2001/XMLSchema-instance" xsi:noNamespaceSchemaLocation="urn:magento: module:Magento Config:etc/system\_file.xsd">

<system>

 <section id="carriers" translate="label" type="text" sortOrder="320" showInDefault="1" showInWebsite="1" showInStore="1">

 <group id="mconnectcustomflatrate" translate="label" type="text" sortOrder="2" showInDefault="1" showInWebsite="1" showInStore="1">

<label>Mconnect Flat Rate</label>

 <field id="active" translate="label" type="select" sortOrder="1" showInDefault="1" showInWebsite="1" showIn-Store="0">

<label>Enabled</label>

<source\_model>Magento\Config\Model\Config\Source\Yesno</source\_model>

</field>

<field id="title" translate="label" type="text" sortOrder="2" showInDefault="1"

showInWebsite="1" showInStore="1">

<label>Title</label>

</field>

<field id="name" translate="label" type="text" sortOrder="3" showInDefault="1" showInWebsite="1" showIn-

#### Store="1">

<label>Method Name</label>

</field>

<field id="shipping\_default\_value\_enable" translate="label" type="select"

sortOrder="6" showInDefault="1" showInWebsite="1" showInStore="0">

<label>Shipping Rate</label>

<source\_model>Magento\Config\Model\Config\Source\Yesno</source\_model>

 <comment>If set to "Yes", the default rate will be used for products which do not have shipping rate assigned. If set to "No", 0 will be used for all products which do not have shipping rate.</comment>

#### </field>

 <field id="sallowspecific" translate="label" type="select" sortOrder="90" showInDefault="1" showInWebsite="1" showInStore="0">

<label>Ship to Applicable Countries</label>

<frontend\_class>shipping-applicable-country</frontend\_class>

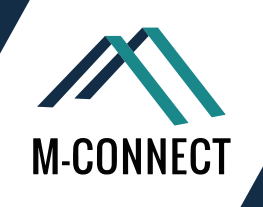

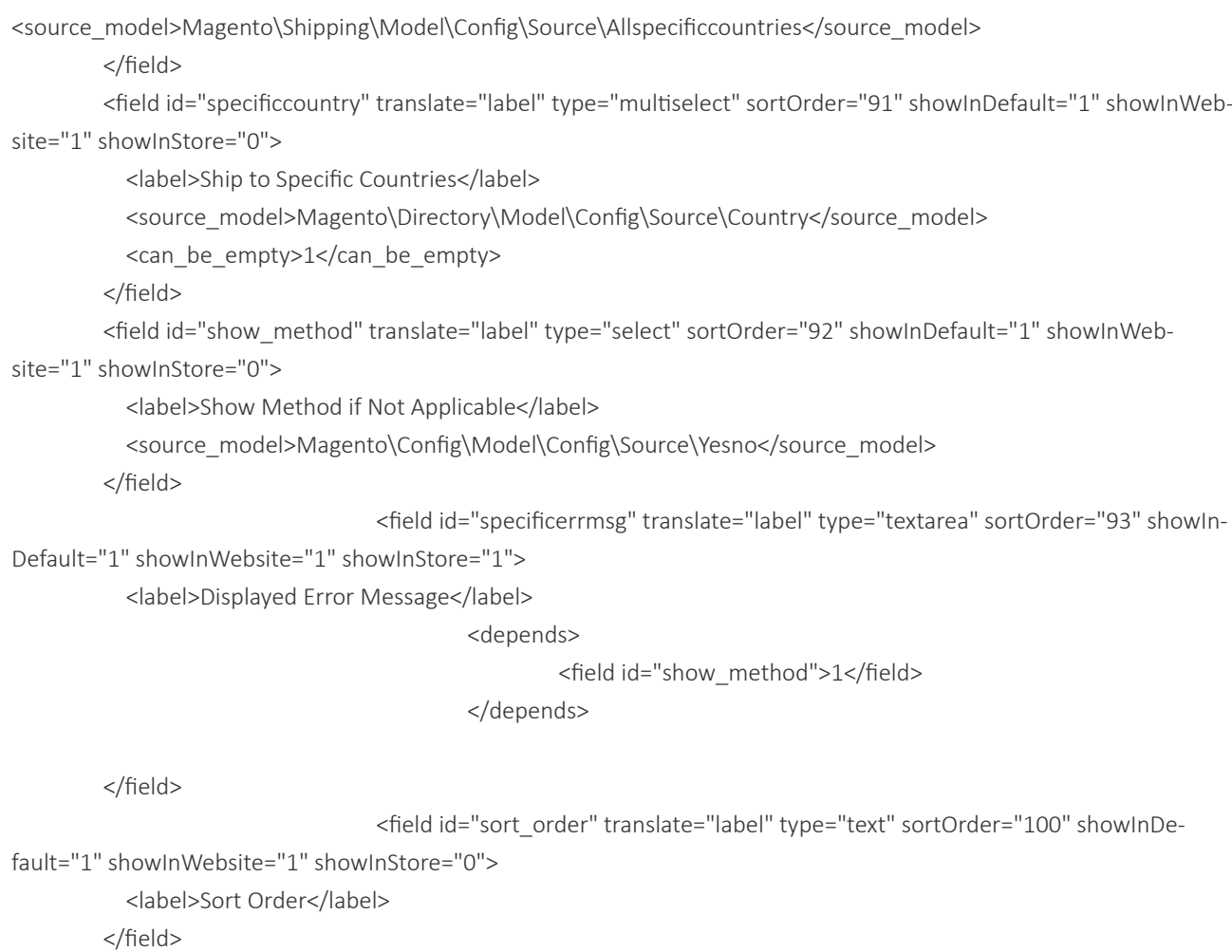

</group>

</section>

</system>

</config>

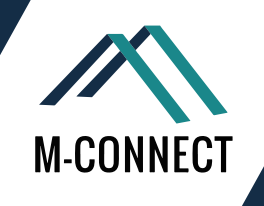

- Create a folder named "Model/ Carrier" in your module root folder
- Create one class file in above folder Customflatrate.php, this class will extend  $\odot$
- \Magento\Shipping\Model\Carrier\AbstractCarrier class and implements  $\odot$
- \Magento\Shipping\Model\Carrier\CarrierInterface interface  $\odot$

We are going to override collect Rates method and have our login inside it.

So, Customflatrate.php will have below code.

```
<?php
namespace Mconnect\Customflatrate\Model\Carrier;
use Magento\Quote\Model\Quote\Address\RateRequest;
use Magento\Shipping\Model\Rate\Result;
class Customflatrate extends \Magento\Shipping\Model\Carrier\AbstractCarrier implements
   \Magento\Shipping\Model\Carrier\CarrierInterface
{
   protected $_code = 'mconnectcustomflatrate';
  protected \frac{1}{2} is Fixed = true;
protected $_rateResultFactory;
   protected $_rateMethodFactory;
   public function __construct(
     \Magento\Framework\App\Config\ScopeConfigInterface $scopeConfig,
     \Magento\Quote\Model\Quote\Address\RateResult\ErrorFactory $rateErrorFactory,
     \Psr\Log\LoggerInterface $logger,
     \Magento\Shipping\Model\Rate\ResultFactory $rateResultFactory,
     \Magento\Quote\Model\Quote\Address\RateResult\MethodFactory $rateMethodFactory,
    array \n5data = []
   ) {
    $this-> rateResultFactory = $rateResultFactory;
     $this->_rateMethodFactory = $rateMethodFactory;
    parent::__construct($scopeConfig, $rateErrorFactory, $logger, $data);
   }
   public function collectRates(RateRequest $request)
\{ if (!$this->getConfigFlag('active')) {
       return false;
     }
                  $items = $request->getAllItems();
                  $perOrderRate = array();
```
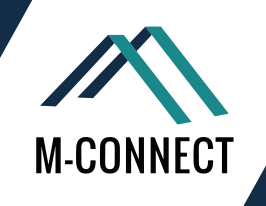

```
$shippingPrice = $this->getConfigData('default_shipping_cost');
                $shippingPrice = $this->getFinalPriceWithHandlingFee($shippingPrice);
              $grandTotal = $request->getBaseSubtotalInclTax();
                  $free_shipping_over_total = $this->getConfigData('free_shipping_over_total');
     if ($shippingPrice !== false) {
       $method = $this->_rateMethodFactory->create();
       $method->setCarrier("mconnectcustomflatrate");
       $method->setCarrierTitle($this->getConfigData('title'));
       $method->setMethod("mconnectflatrate");
       $method->setMethodTitle($this->getConfigData('name'));
       $method->setPrice($shippingPrice);
       $method->setCost($shippingPrice);
       $result->append($method);
     }
     return $result;
   }
   public function getAllowedMethods()
   {
     return ["mconnectflatrate" => $this->getConfigData('name')];
   }
}
```
Finally it's end of our ultimate guide on Magento 2 Shipping Methods.

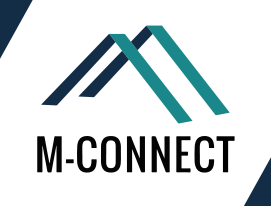

### **BIBLIOGRAPHY**

- *Deep Dive into Magento 2 Shipping Methods : Starts With Flat Rate Shipping* https://www.mconnectmedia.com/blog/magento-2-shipping-methods-starts-with-flat-rate-shipping/
- *Magento 2 Free Shipping & Its Configuration : Part 2* https://www.mconnectmedia.com/blog/magento-2-free-shipping-configuration-part-2/
- *Magento 2 Table Rate Shipping & It's Configuration : Part 3* https://www.mconnectmedia.com/blog/magento-2-table-rate-shipping-configuration-part-3/
- *Magento 2 Dimensional Weight Shipping Method : Part 4* https://www.mconnectmedia.com/blog/magento-2-dimensional-weight-shipping-method-part-4/
- *How to Configure UPS Carrier Shipping in Magento® 2 Platform?*  $\odot$ https://www.mconnectmedia.com/blog/configure-ups-carrier-shipping-in-magento-2-platform/
- *How to Set Up the FedEx Shipping Carrier in Magento® 2 Based Stores?* https://www.mconnectmedia.com/blog/setup-fedex-shipping-carrier-in-magento-2-store/
- $\odot$ *How to Configure the DHL Carrier Method in Your Magento 2 Store?* https://www.mconnectmedia.com/blog/configure-dhl-carrier-method-magento-2-0-store/
- *How To Apply USPS Carrier Shipping In Your Magento® 2 Based Store?* https://www.mconnectmedia.com/blog/apply-usps-carrier-shipping-magento-2-based-store/
- *Implementation of Shipping Methods in Magento® 2.0*  $\odot$ https://www.mconnectmedia.com/blog/implementation-shipping-methods-magento-2-0/

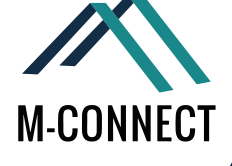

**Every online business is not same and so not their requirements or features. The shipping process for every business is different from each other and therefore, it needs some special features to match their brand instead of default Magento Shipping options. However, we have developed some shipping extensions in a customized way to match your business requirements, please take a look.** 

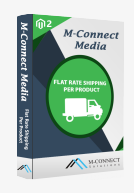

#### **Flat Rate Shipping Per Product**

Allows you to delivery any specific product at a flat rate shipping charge. With this extension you can set shipping strategy to a specific nation also. It can be done with very easy steps from your admin panel.

**SHOP NOW**

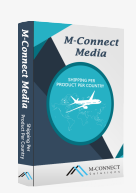

#### **Shipping Per Product Per Country**

Allows you an ability to set up the specific Flat Rate Shipping Per Products per country via Magento admin platform, you can also manage the shipping rate for worldwide or selected single country sales.

**SHOP NOW >** 

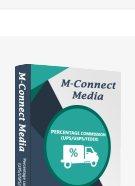

#### **Percentage Commission (UPS/USPS/FEDEX) inside USA & Outside USA**

**Multiple Flat Rate Shipping Per Product** Allows to set up the specific Flat Rate and expedite flat rate Shipping Per Products via Magento admin platform, you can also manage the shipping rate for worldwide or

selected country sales.

Allows to introduce the commission rate in % on shipping rates derived from Carriers "UPS/USPS/FEDEX"

> SHOP NOW > https://www.mconnectmedia.com/percentage-commission-ups-usps-fedex-inside-usa-outside-usa.html# https://www.mconnectmedia.com/percentage-commission-ups-usps-fedex-inside-usa-outside-usa.html# https://www.mconnectmedia.com/percentage-commission-ups-usps-fedex-inside-usa-outside-usa.html#

**SHOP NOW** https://www.mconnectmedia.com/multiple-flat-rate-shipping-per-product.html

### **MAGENTO EXTENSION**

#### MORE THAN 1000+ ECOMMERCE STORE OWNERS HAVE USED OUR EXTENSIONS

Our Magento modules are developed without core customization and with detailed specification. We ensure that our extensions will make your store feature-rich and will definitely contribute towards your e-store success.

MAGENTO® EXTENSIONS 1

magento® extensions 2

### **MAGENTO THEME**

### ROYAL MAGENTO THEME WITH AN ELEGANT DESIGN AND DIFFERENT TEXTURES

This Magento template is perfect for jewellery or fashion products. You will definitely impress your customers due to our big focus on usability and clear structures.

> https://www.mconnectmedia.com/magento-theme **https://www.mconnectmedia.com/magento-theme** https://www.mconnectmedia.com/magento-theme

### **PRE-SALES SUPPORT**

We provide online pre-sales support during the week: USA: Mon- Fri : 10 AM- 6 PM FST Sat - Sun : Closed

Pre-sales Enquiries

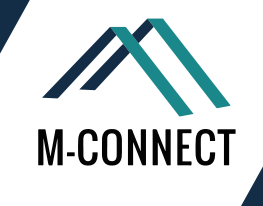

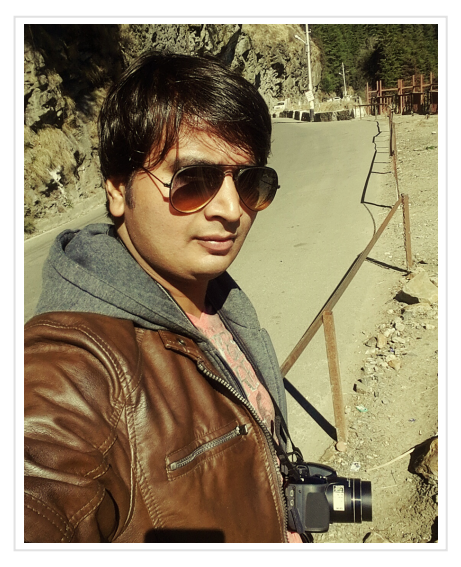

**Yogesh Trivedi** E-Commerce Business Consultant

Yogesh is an experienced E-Commerce Consultant along with an expertise in Magento. He has been with Magento since its inception and very well know how to utilize his talent in the clients'

projects. He has helped various E-Commerce businesses to achieve their goal and build up their brand.

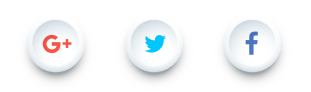

Dear Readers,

Thank you for reading this eBook. I understand that reading takes time as well as patience and I highly appreciate that you took out time from your disciplined lives to increase your knowledge and understanding. In my recent blog posts, I have taken the shipping methods for Magento<sup>®</sup> 2 platform, into account. I have tried to explain all the default shipping methods along with the configuration of four major shipping carriers, in the simplest form.

I have designed this eBook because these are quite handy as compared to the online blogs. You can use them as reference for the shipping methods in Magento® 2, anytime. Also, it removes the hassle of keeping a bookmark on the blog links or browsing through the same links again and again to read the blog posts.

Magento® 2 is enormous as a platform and for discussion topic, as well. And I always try to present the new and detailed topics in my blog section. If you are interested in reading and to know other aspects of the Magento® 2 platform, you can follow and subscribe to my blog posts:

https://www.mconnectmedia.com/blog/author/yogesh-trivedi/

You can directly talk to me on the social media, if you have any questions or suggestions for me.

# Thank You ...!

I hope this eBook is a worth reading for. We have tried to explain all the shipping methods of Magento 2 in detail. If you have any doubts about any shipping method, you can reach to us anytime and we would be really happy to assist you!

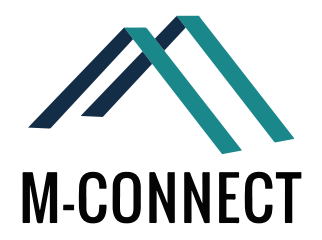

### **WE SEE ECOMMERCE WITH MAGENTO'S EYES**

For M-Connect Media, the eCommerce means Magento. You can find end to end solutions for eCommerce and Magento platform as we have the well experienced Experts!

#### **CONTACT US**

353 McCook Cir NW, Kennesaw, Georgia 30144, United States. Web: www.mconnectmedia.com | E-Mail: cs@mconnectmedia.com Phone: +1 (319) 804-8627

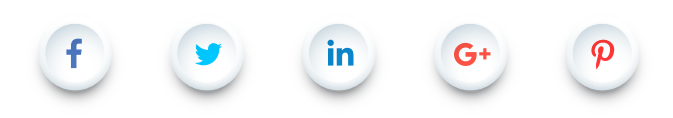